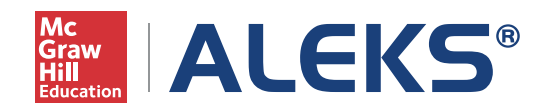

# HIGHER EDUCATION MATH INSTRUCTOR MODULE REFERENCE GUIDE Last Updated: May 31, 2016

#### ALEKS **Corporation**

Reference Guide: **Instructor Module**  *(HE)* 

# **INTRODUCTION**

User Interface

# **HOW TO NAVIGATE**

Main Navigation Sub-Navigation **Dashboard** Instructor Dashboard Class Dashboard Student Dashboard Dashboard Navigation Icons Home Icon Dashboard Tiles Icon Search

# **MY ACCOUNT**

Settings Message Center Reference Guides Customer Support Training & Resources Log Out Community Feedback

### **CLASS ADMINISTRATION 10**

Class Creation Wizard 10 **Creating Classes** 10 Accomodations for Visually Impaired Students 11 and 2008 12 and 2008 12 and 2008 12 and 2008 12 and 2008 12 and 2008 12 and 2008 12 and 2008 12 and 2008 12 and 2008 12 and 2008 12 and 2008 12 and 2008 12 and 2008 12 and 20 Class Summary and customizations 12<br>Customize this Class / Textbook Integration 12 Customize this Class / Textbook Integration Customize this Class / Set Objectives/Modules 12 Customize this Class / Objectives Editor 12 Customize this Class / Content Editor 13 Customize this Class / Topic Recommendation (TREC) Tool 14<br>Class Summary 15 Class Summary 15<br>Resources 16<br>16 Resources and the contract of the contract of the contract of the contract of the contract of the contract of the contract of the contract of the contract of the contract of the contract of the contract of the contract of What's Next 16 Syllabus 16 Class Options 17 Implementation Information 17<br>
Class Duplicate Settings 17<br>
17 Class Duplicate Settings 17 **Incoming and Exiting Students** 18 Share Class Access 18<br>Student Groups 18<br>18 Student Groups 18<br>Class List 19<br>19 Class List 19 Cleanup Tools 19 Class Tools 19 Forum 20 Calendar 20 Student View 20 Class Archive 20 *Class Archive Through the Class Summary 21* **Auto-Archiving Classes** *Archiving Through the Class List 21* Class Roster 21  *Edit Multiple Student Accounts Through the Class Roster 22 Edit Individual Student Account Settings* 

### **INSTRUCTOR ADMINISTRATION 23**

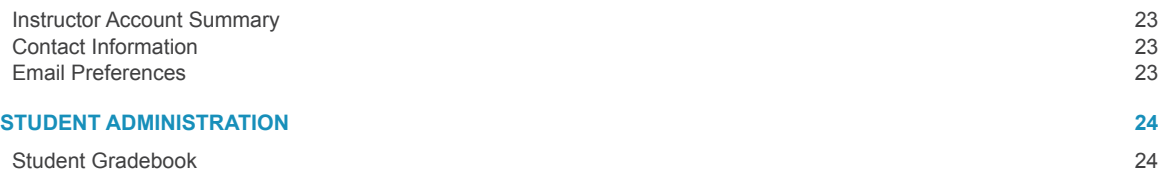

Student Account Summary 24 Move/Unenroll 24

ALEKS **Corporation** 

Reference Guide: **Instructor Module**  *(HE Math)* 

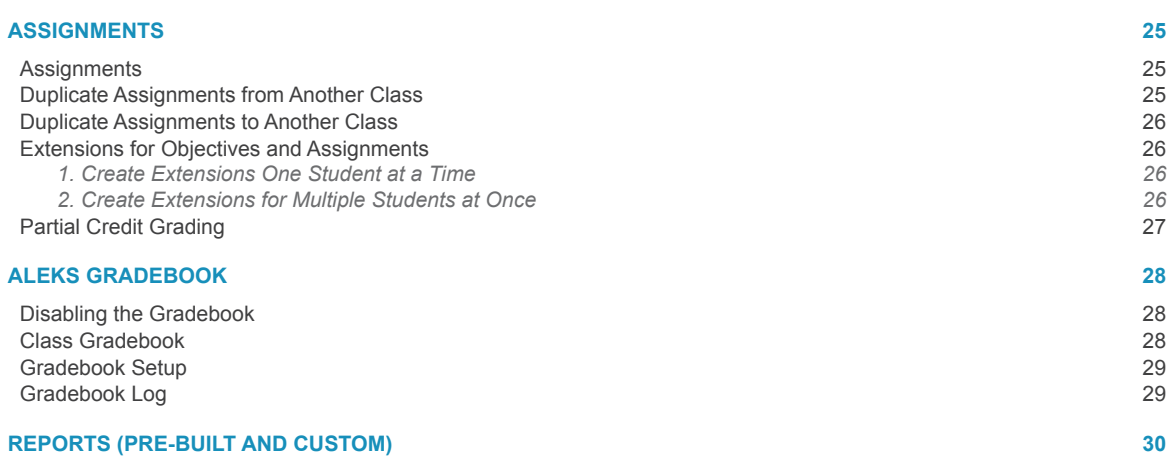

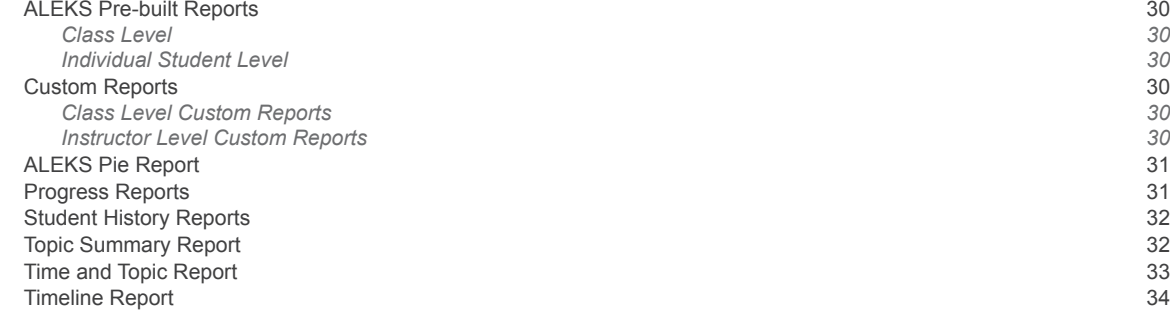

# **ALEKS INSTITUTION-LEVEL FEATURES 35**

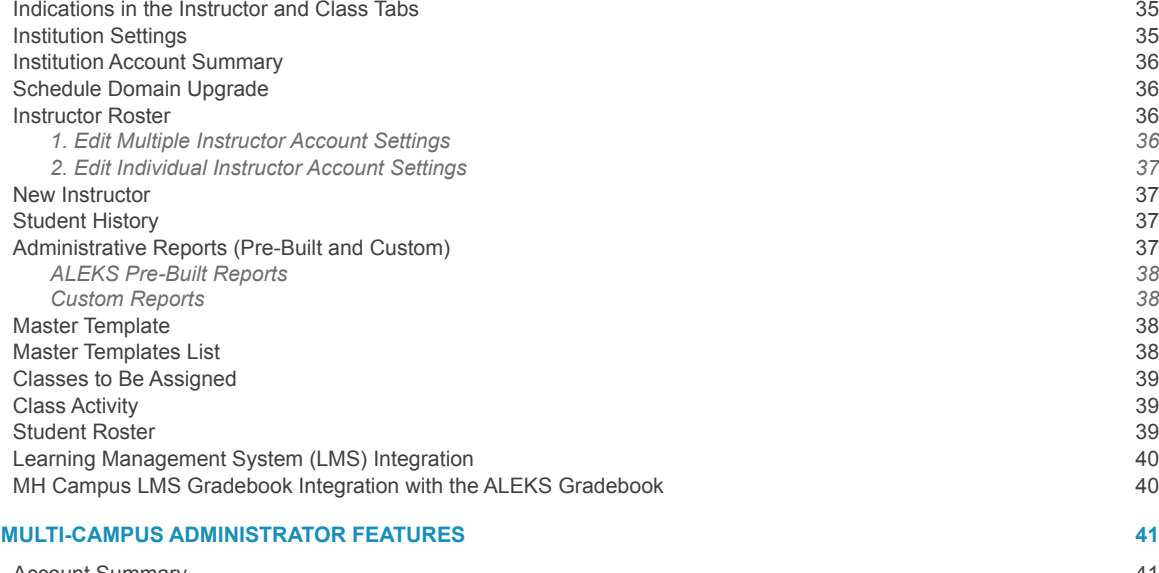

Account Summary 41<br>Administrator Roster 41 Administrator Roster 41<br>New Administrator 42 New Administrator 42<br>Archive Administrators 42 Archive Administrators Institution Student Roster 42

# **INTRODUCTION**

The Instructor Module is available to all instructors and ALEKS institution-level administrators and multi-campus administrators. This reference guide provides an overview of the system and its features, including how to find each feature in the Instructor Module. For additional questions, please contact ALEKS Customer Support within the Instructor Module, or go to https://support. aleks.com.

*Note: This document is written for instructors, but also applies generally to administrators. Instructors have access to most features with exception to the ALEKS administrative features described at the end of this document.* 

After logging into ALEKS for the first time, instructors will be taken through a short, guided tour, which highlights key features in the Instructor Module based on their account type (e.g. multi-campus administrator, institution-level administrator, instructor, or teaching assistant).

# **USER INTERFACE**

Upon completion of the guided tour, instructors land on the main page of the Instructor Module. Here are some key areas of the page with a description of how each feature can be used.

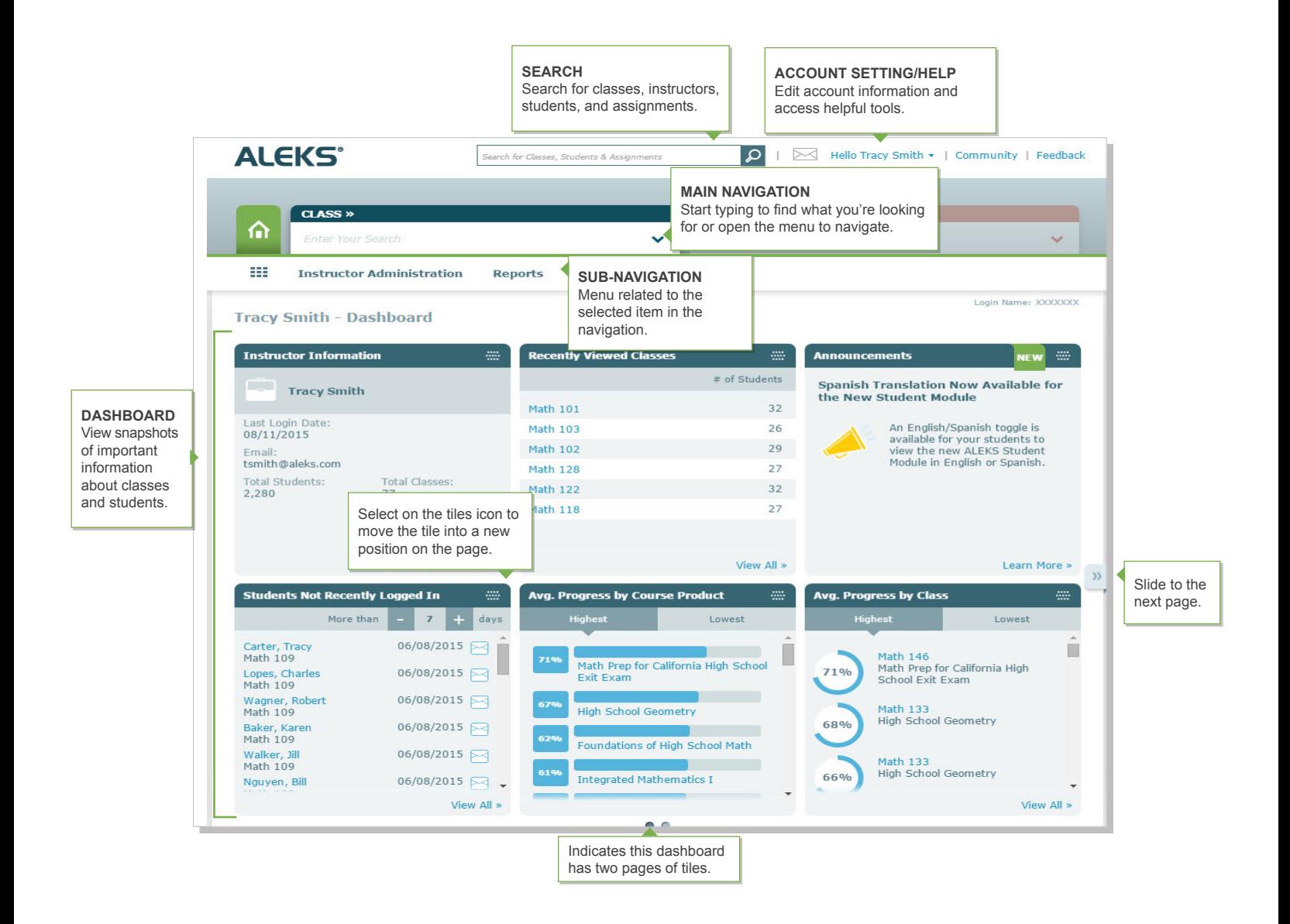

There are several ways to navigate the Instructor Module. This includes using the main navigation and sub-navigation, or using second forms of navigation such as search or the dashboard. Each navigation technique is described below.

# **MAIN NAVIGATION**

Instructors have access to a three-level hierarchy: instructor, class, and student.

*Note: The instructor level contains instructor-related menus and the instructor's dashboard. It is accessible after selecting the Home button.* 

The navigation structure is tab-driven for easy navigation, and starts with the CLASS tab on the left. The class tab contains all classes taught by the instructor who is logged in.

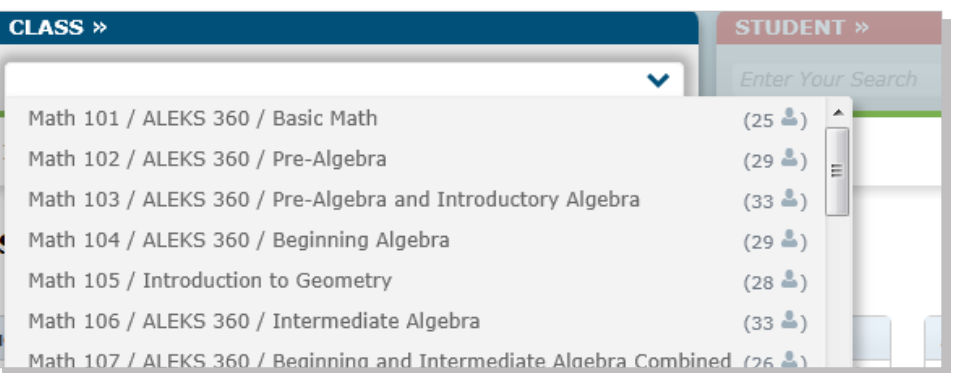

Instructors begin by opening the CLASS drop-down menu and making a selection, or typing into the open box to bring up matches.

After selecting a class, the CLASS tab becomes the active tab (the current level in the hierarchy) and instructors have access to class-related menus and the class dashboard.

Instructors can remain at the CLASS level or make a selection in the STUDENT tab to move to that level. The STUDENT tab contains all the students enrolled in the selected class.

Instructors will then have access to student-related menus and that specific student's dashboard.

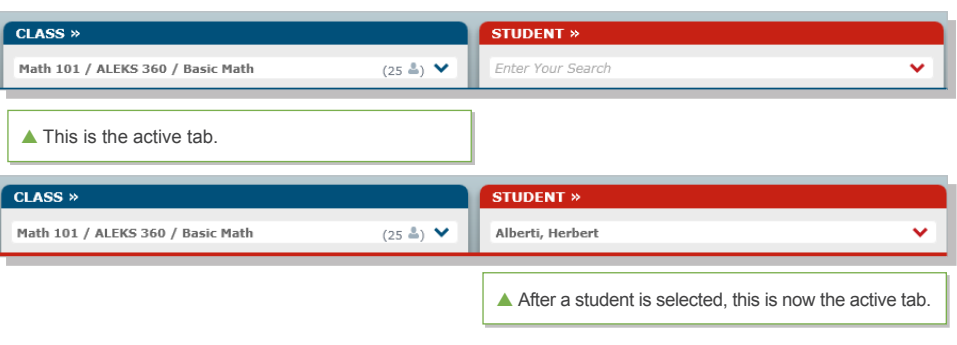

# **SUB-NAVIGATION**

This area displays menus related to the selected item in the main navigation. For example, selecting a student in the STUDENT tab displays student-related menus in the sub-navigation.

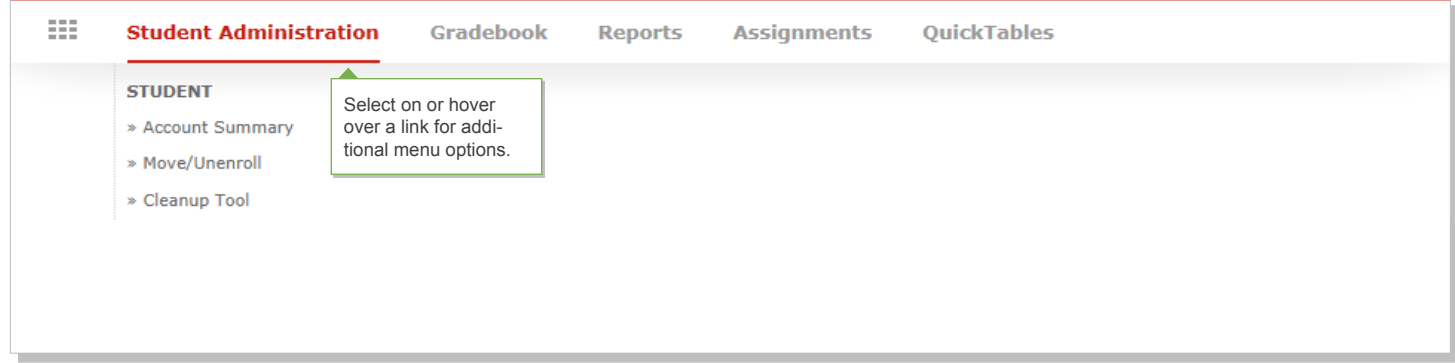

To go back to the CLASS level, select the top of the tab to make it active again.

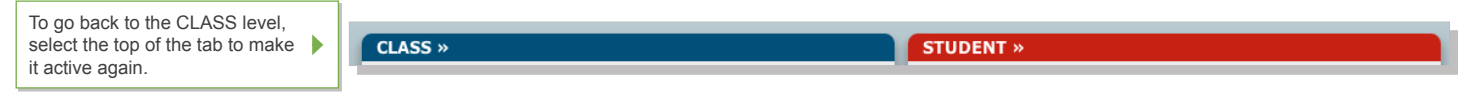

# **DASHBOARD**

A dashboard displays snapshots of important data applicable to each level. Each dashboard consists of six dynamic tiles that update when navigating to the dashboard. Tiles can be moved around on the page and placed in order of importance by selecting the upper-right corner of each tile and moving it to a new position on the page or onto the next page. From most dashboard tiles, instructors can navigate to pages containing more detail regarding the information shown in the dashboard tile. Below are examples of instructor, class, and student dashboards.

# **INSTRUCTOR DASHBOARD**

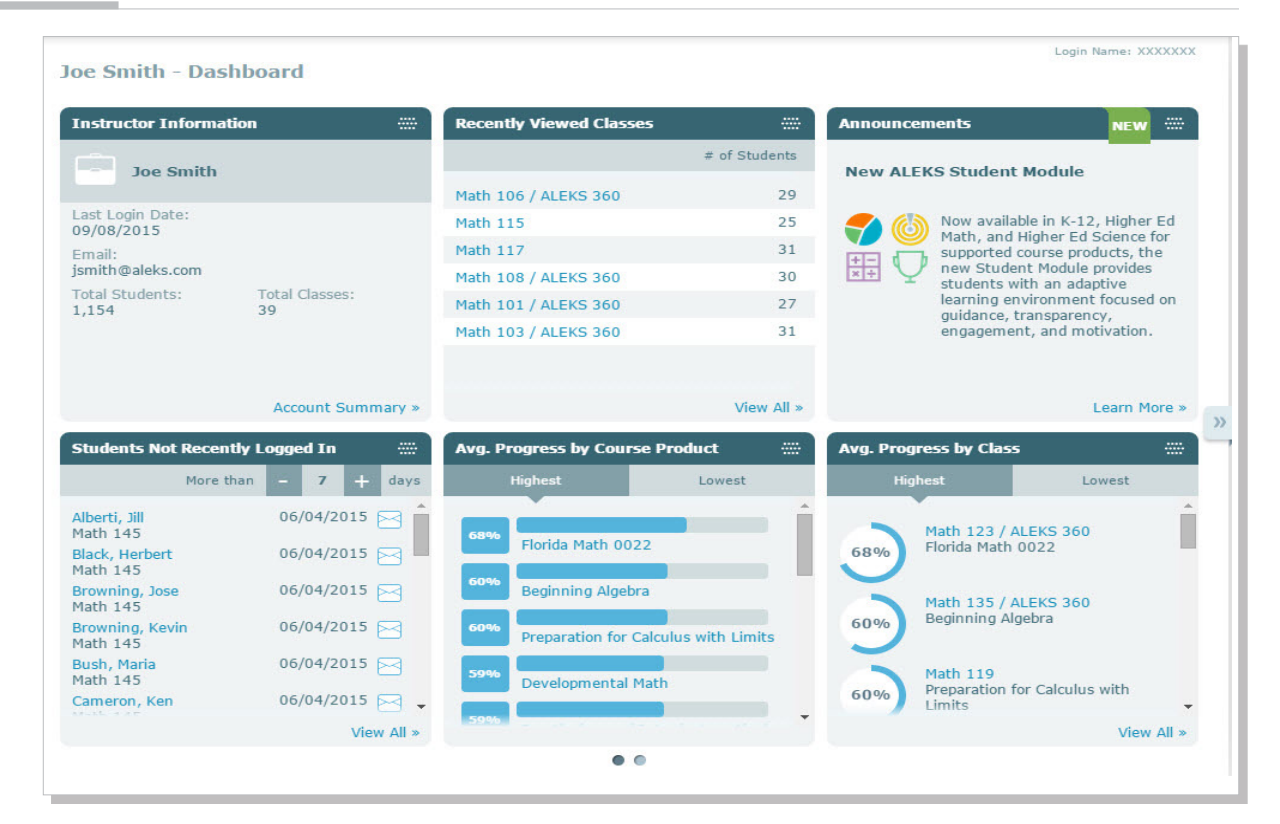

# **CLASS DASHBOARD**

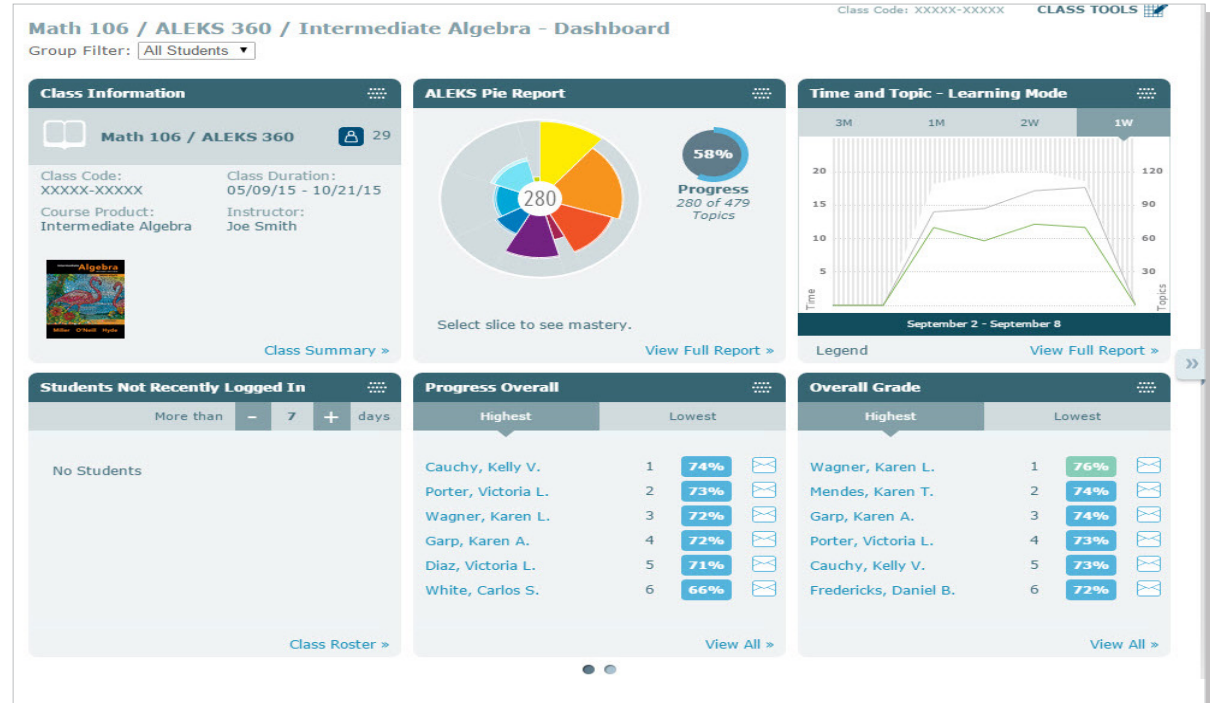

# **STUDENT DASHBOARD**

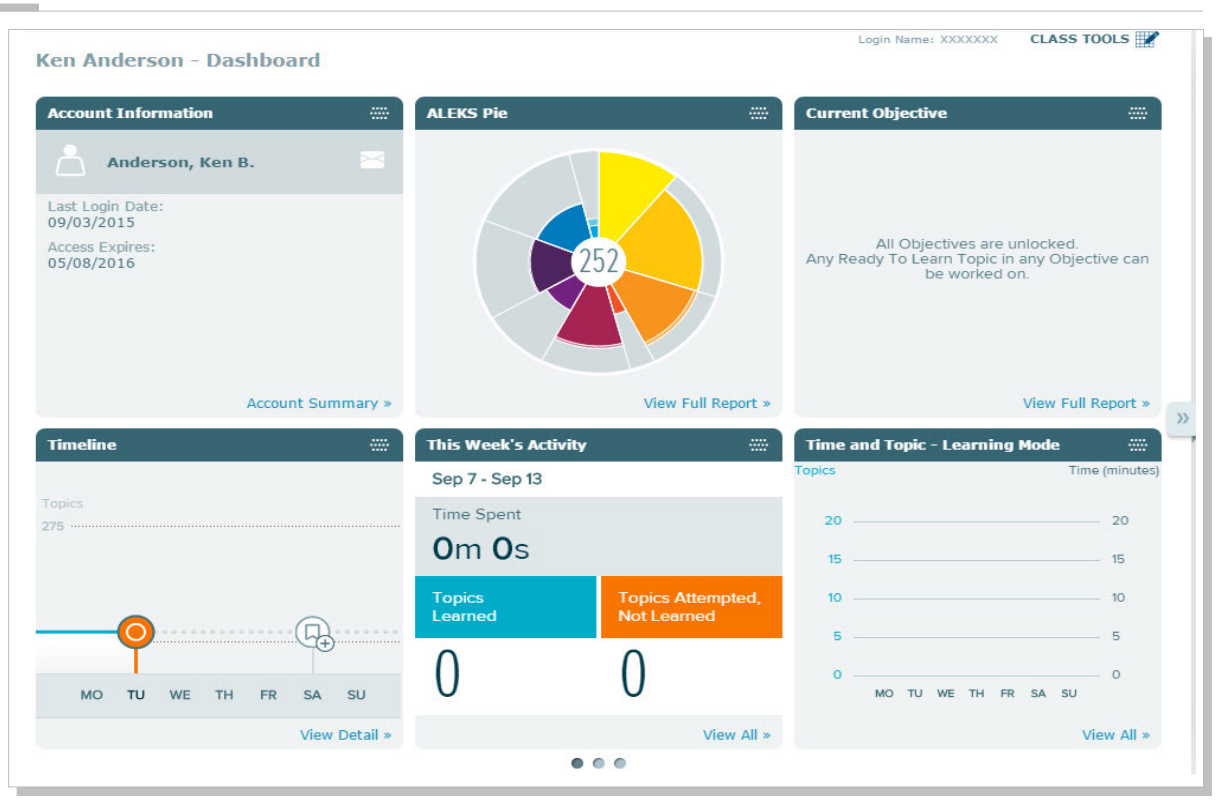

# **DASHBOARD NAVIGATION ICONS**

The following icons can be used to quickly navigate between dashboards.

### **Home Icon Dashboard Tiles Icon**

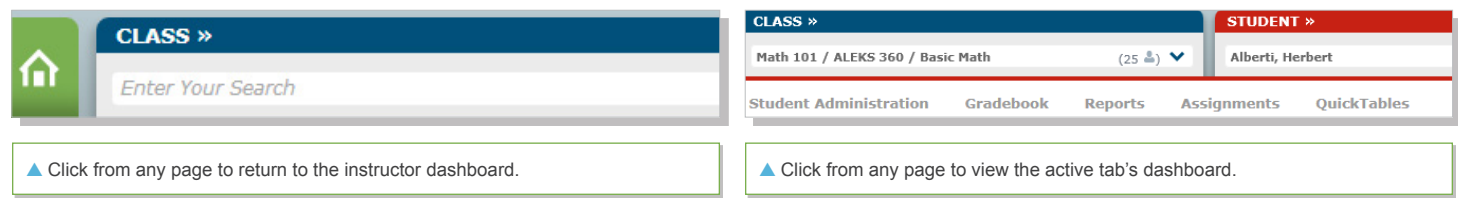

# **SEARCH**

The search box can always be found at the top of any page. This navigation can be used to search all pages in the Instructor Module except the ALEKS Community and the Class Forum.

To **search**, type a search query in the box and hit **Enter** or Select the search icon.

Search for Classes, Students & Assignments

 $\circ$ 

Account settings and helpful resources are available within the Instructor Module.

**How to Find It:** Select the down-arrow by the account name in the top upper-right corner to display the **My Account** options.

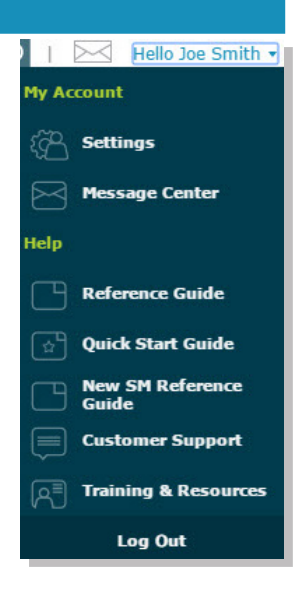

# **SETTINGS**

This page holds the ALEKS account settings, contact information, email preferences, and the classes of the instructor logged in. Instructors can update their settings by selecting **Edit** in the section they want to change.

**How to Find It:** Select the down-arrow by the account name in the top upper-right corner | Select **Settings**.

# **MESSAGE CENTER**

Instructors and students have access to the ALEKS Message Center. This is where messages can be sent and received between instructor and student and ALEKS Customer Support. Students can send a message to their instructor to ask for help and ALEKS will automatically attach the problem

they are working on to the message.

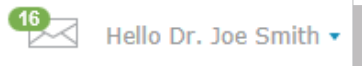

**How to Find It:** Select the down-arrow by the account name in the top upper-right corner | Select **Message Center**.

**Alternate Route:** Select the envelope icon. The number displayed by the envelope indicates unread messages. Below is an example of the ALEKS Message Center:

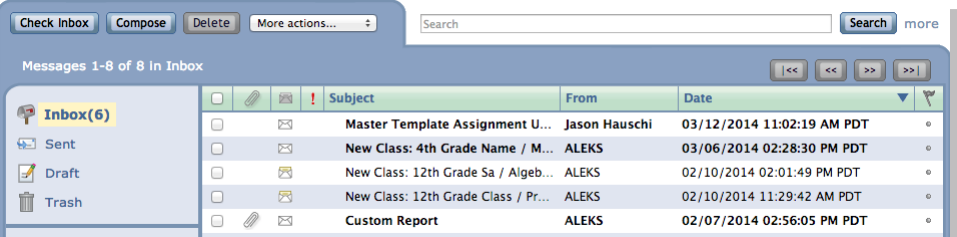

# **REFERENCE GUIDES**

View the **New Instructor Module Reference Guide** on-screen while navigating through the Instructor Module, or print it out to use as reference.

**How to Find It:** Select the down-arrow by the account name in the top upper-right corner | Select **Reference Guide.**

Instructors can also view the **New ALEKS Student Module Reference Guide** to read about its features and help students get started in ALEKS.

**How to Find It**: Select the down-arrow by the account name in the top upper-right corner | Select New **SM Reference Guide**.

The **Quick Start Guide** will help instructors to get started with ALEKS by outlining the most important features and functions.

**How to Find It:** Select the down-arrow by the account name in the top upper-right corner | Select **Quick Start Guide.**

ALEKS Corporation **| Reference Guide: Instructor Module (HE Math) Last Updated: 05.31.2016 9**

Selecting this link opens a pop-up with a partially populated customer support ticket.

**How to Find It:** Select the down-arrow by the account name in the top upper-right corner | Select **Customer Support.**

# **TRAINING & RESOURCES**

ALEKS Corporation offers online training sessions.

**How to Find It:** Select the down-arrow by the account name in the top upper-right corner | Select **Training & Resources.**

# **LOG OUT**

Instructors can log out of ALEKS and end their working session through this link.

**How to Find It:** Select the down-arrow by the account name in the top upper-right corner | Select **Log Out.**

# **COMMUNITY**

The ALEKS Community is an online community where instructors can share ideas and discuss best practices with ALEKS colleagues.

**How to Find It:** All ALEKS instructors are members of the ALEKS Community and can log in directly from their Instructor Module by selecting **Community** in the top upper-right corner.

# **FEEDBACK**

Select to send ALEKS feedback regarding the Instructor Module.

**How to Find It:** Select **Feedback** in the top upper-right corner.

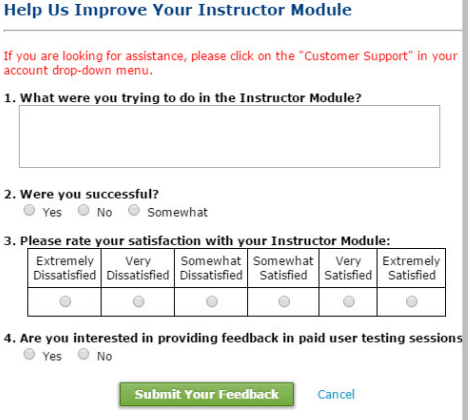

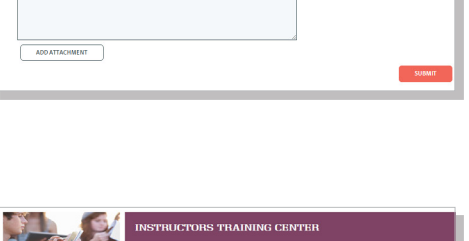

PRINTABLE AND ONLINE GUIDES<br>Only Start Guide ADDITIONAL RESOURCES FOR **OW-TO VIDEOS**  $\overline{\phantom{a}}$  GETTING STARTED

CLASS MANAGEMENT TOOLS

**INTS AND ASS** 

**REPORTS AND GRADEBOOK** 

ALEKS ADMINISTRATORS

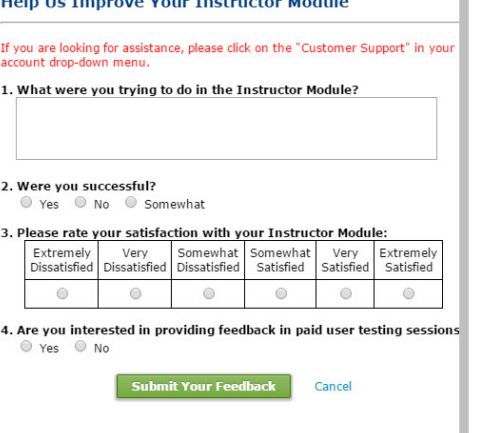

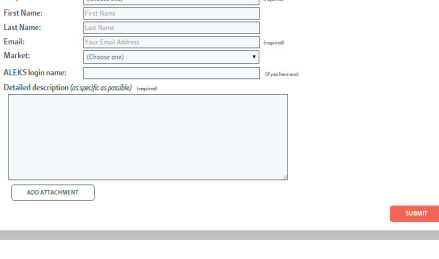

ALEKS CUSTOMER SUPPORT Subied

Hello Dr. Joe Smith v | Community

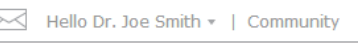

**VIDEO TUTORIA** 

**VIDEO TUTORIAL** 

**VIDEO TUTORIAL** 

VIDEO TUTORIAL

VIDEO TUTORIAL

# CLASS ADMINISTRATION

This section of the document describes how instructors can set up new classes and manage their classes through class administration features.

# **CLASS CREATION WIZARD**

Classes can be easily created through the class creation wizard.

**How to Find It:** Select **Instructor Administration** | Select **New Class**.

**Alternate Sub-Navigation Route:** Select a class | Select **Class Administration** | Select **New Class**

From this page, there are up to four ways to create a new class:

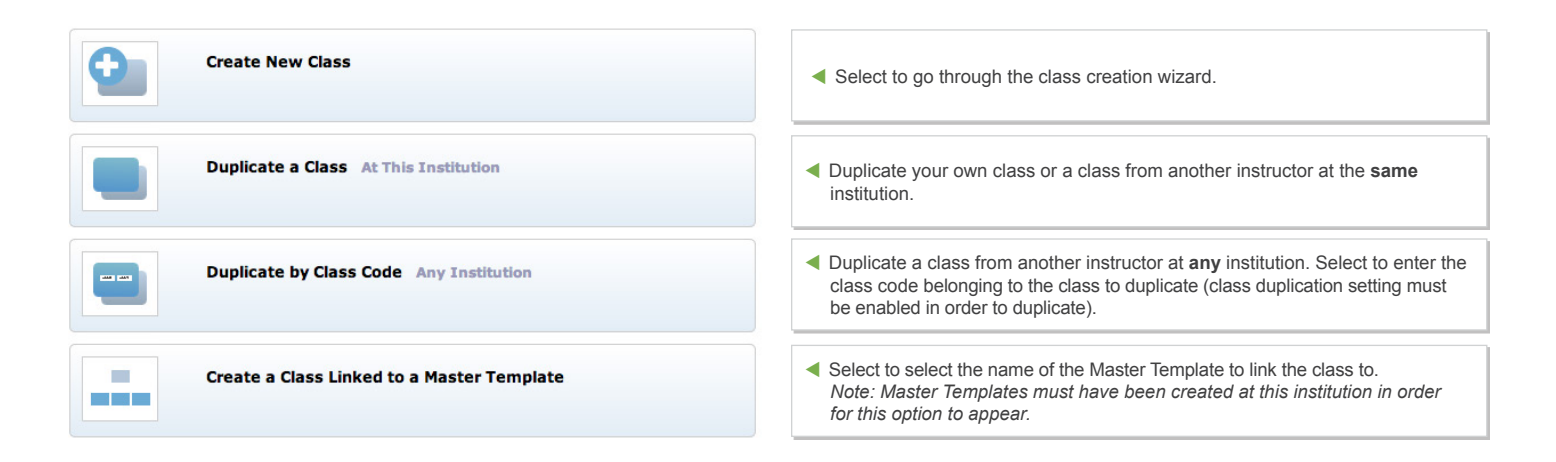

# **CREATING CLASSES**

After selecting the Create New Class option, instructors enter basic class information, such as the class name, section, and start and end dates.

*Note: Instructors will have the option to create new classes in the New Student Module or the Classic Student Module. When creating a new class, the instructor will see a pop-up after selecting a course product. By default, supported course products will automatically be created in the New Student Module, unless the instructor selects the Classic Student Module checkbox. However, the class can be upgraded from the Classic Student Module to the New Student Module anytime through the Class Summary (see example below). Unsupported course products will automatically be created in the Classic Student Module.* 

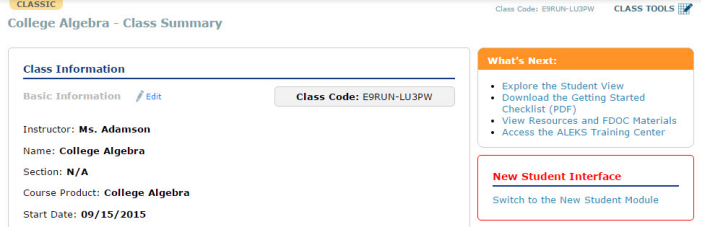

*If the instructor is using an unsupported course product, a message will inform the instructor that the course product is only supported in the Classic Student Module.*

**What are the System Requirements for Using Screen-Read-**

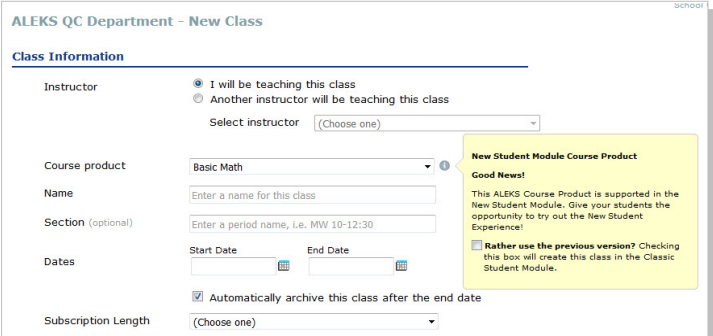

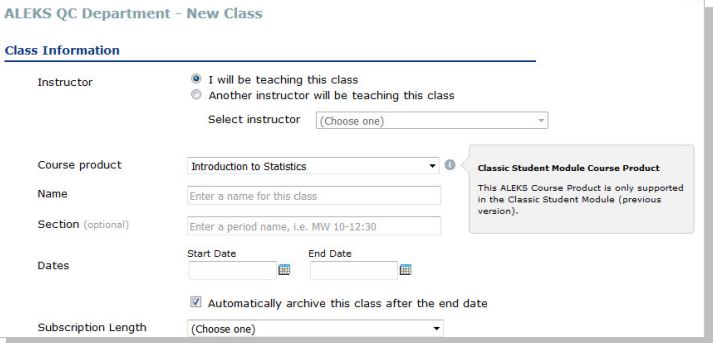

# **ACCOMODATIONS FOR VISUALLY IMPAIRED STUDENTS**

The course setting option **Accomodations for visually impaired students** appears for select ALEKS course products, which offer content that has been rewritten and coded to conform to screen-reader technology and level AA Web Content Accessibility Guidelines (WCAG).

After selecting **Show Accessibility Options**, the following three options are available:

► **No Accessible Students in the Class**

► **Accessibility at the Individual Student Level**: (**Default Setting**) If instructors expect to have some visually-impaired students who require a screen-reader in the class, they select this second option.

► **Accessibility at the Class Level**: If all students in the class are visually impaired and require a screen-reader, instructors select this third option.

Automatic progress assessments (i.e., Knowledge Checks) can be disabled for visually-impaired students.

Below are frequently asked questions regarding Accessibility

# **When Should an Instructor Select the Accessibility at the Individual Student Level Option?**

This scenario is ideal for classes or academic centers that have a mix of students who are visually-impaired and students who are not. Instructors should use this setting if they expect some students in the class to use a screen-reader.

# **What Happens When the Individual Student Level Option is Selected?**

Students identified as visually-impaired will be able to work on content that has been rewritten and coded to conform to screen-reader technology and level AA Web Content Accessibility Guidelines (WCAG). These students will be prompted to ask for sighted assistance when they encounter topics that are not accessible with screen readers. The Content Editor shows which topics are accessible, indicated by an Accessible Topic icon. The following features in the student module will be disabled: eBook and it's assets, bilingual toggle, ALEKS Dictionary, worksheets, calendar, class forum, message center, the ALEKS Calculator, etc.

# **How Does an Instructor Identify Individual Students as Visually Impaired?**

Make sure all visually impaired students have enrolled in the ALEKS class. Once enrolled, instructors go to the **Student Account Summary** page for each student.

**How to Find It**: Navigate to the student's dashboard | Locate the **Account Information** tile | Select **Account Summary** | Select **Edit** in Account Settings

Check the box designating the student as visually impaired and requires a screen reader. Instructors will need to do this for each visually-impaired student in the class.

# **When should an instructor select the Accessibility at the Class Level Option?**

This scenario is ideal for classes or academic centers that cater specifically to blind and visually-impaired students. Instructors

**Accessibility** This student is visually impaired and requires a screen reader. The following features will be disabled: Automatic Progress Assessments eBook · Dictionary Morksheets<br>Calendar • Class Forum Message Center<br>ALEKS Calculator Visually impaired students will need the following system requirements: • Microsoft Windows 7+ **JAWS 17**  $Firefox 25+$ 

should use this setting if they expect all students in the class to be using screen-reader technology.

### **What Happens When the Class Level Option is Selected?**

The ALEKS course content will be restricted to only include topics that have been rewritten and coded to conform to level AA Web Content Accessibility Guidelines (WCAG).Any topics that are not yet accessible will not be included in the ALEKS Pie, nor will they appear to instructors during the class setup. The following features in the student module will be disabled: eBook and its assets, bilingual toggle, ALEKS Dictionary, worksheets, calendar, class forum, message center, the ALEKS Calculator, etc.

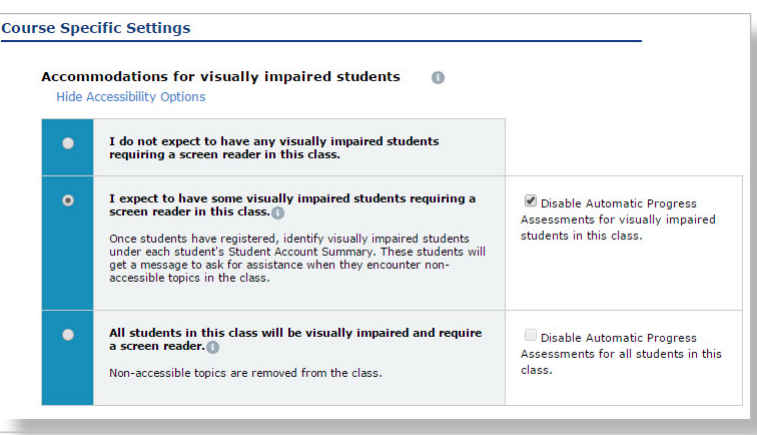

# **What are the system requirements for using screen readers with ALEKS?**

Students will need the following system requirements: Microsoft Windows 7+, JAWS 17, and Firefox 25+

### **CLASS SUMMARY AND CUSTOMIZATIONS**

During new class setup, administrators and instructors can choose to complete class customizations at a later time or proceed to customize their class using Objectives, and textbook integration.

- **Continue to Class Summary** Goes to the Class Summary Page
- **Customize This Class** Goes to Customize This Class workflow

#### **CUSTOMIZE THIS CLASS / TEXTBOOK INTEGRATION**

With Textbook Integration, ALEKS automatically places chapter and section references on the ALEKS explanation pages, so students can look up parallel material in their textbook as needed.

**How to Find It:** Select **Instructor Administration** | Select **New Class** | Select **Create New Class** | Create a new class | Select **Customize This Class** | Select options to customize the class

If a textbook will be integrated, the instructor is prompted to select a textbook from a drop-down list.

# **CUSTOMIZE THIS CLASS / SET OBJECTIVES / MODULES**

The Objectives/ Modules feature allows instructors to direct student learning. Instructors can rearrange ALEKS class content into custom Objectives or modules based on specific curriculum plans, such as textbooks, learning goals, and syllabi. Completion dates may be assigned to each Objective.

Instructors can choose whether to use Objectives/Modules with their class. Selecting **Yes** will display the option to use Objectives with End Dates or Objectives without End Dates. Selecting **No** will take instructors to the Content Editor.

**Objective Types**: If instructors previously selected the option to integrate a textbook, additional options will appear in the options for setting Objectives.

#### **Customize This Class Continue to Class Summary** Select this to start registering Select this to set objectives, edit the content, or integrate a students. You can still<br>customize this class later. textbook.

#### 1. Textbook Integration 0

With Textbook Integration, ALEKS automatically places chapter and section references on the ALEKS explanation pages, so

#### Do you want to integrate a textbook? ● Yes, integrate textbook

#### **Select your textbook**

Miller/O'Neill/Hyde: Basic College Mathematics, 2nd Ed. (McGraw-Hill, Paperback) - ALEKS 360 This textbook is available with the ALEKS 360 eBook<br>Please choose one of the following options: eBook Access will be mandatory eBook Access will be optiona · eBook Access will be disabled.

```
No, do not integrate textbook
```
2. Set Objectives / Modules <sup>®</sup> Objectives or Modules allow you to segment class content in the ALEKS Pie so students work on that content Do you plan to use Objectives / Modules? ● Yes, I will use Objectives / Modules **Types of Objectives** Chapter-based Objectives with optional Custom Objectives Custom Objectives **Objective / Module End Dates** O Objectives / Modules with end dates: Each Objective must be completed by its end date. O Objectives / Modules without end dates: All Objectives are due by a single end date; students move to the next Objective after they meet the<br>mastery requirement for the current Objective. This is ideal for a self-paced implementation model. No, I will not use Objectives / Modules

- ► **Chapter Based Objectives with Optional Custom Objectives**—Instructors can quickly make Chapter Objectives by simply putting a due date on each chapter they want to cover.
- ► **Custom Objectives**—Custom Objectives can be used to split chapters into multiple Objectives or they can be used to combine material across multiple chapters. With this option, there are no pre-built Chapter Objectives. Unlike Chapter-based Objectives, instructors start with a clean slate and build all Objectives using the Custom Objectives feature.

If instructors do not integrate a textbook, all Objectives will be Custom Objectives.

**Objectives with End Dates**: Each Objective must be completed by its end date. Objective completion dates (or end dates) may be assigned to each Objective. Chapter Objectives do not have to be in chronological order. Multiple Objectives can share the same end dates. When students complete Objectives early, instructors can keep **Open All Objectives** (known as "Open Pie" in the ALEKS New Student Module) as the default setting or disable the default setting and allow ALEKS to only **Open the Next** 

# **Objective**.

- ► **Open Next Objective**: Allow students to only work on the next Objective when they complete Objectives before the assigned end date.
- ► **Open All Objectives**: Default Setting. If students complete an Objective before the assigned end date, students will move into "Open Pie", which gives them the option to work on Ready to Learn topics in future Objectives or return to previous Objectives to work on topics they did not learn or may have lost during an assessment until the start of the next Objective. When the next Objective starts, Open Pie will end and students can only work on topics from the current Objective. If students do not complete an Objective before the assigned end date, they will move to the next Objective; however, any unlearned prerequisite material will be carried into subsequent Objectives.

**Objectives without End Dates**: All Objectives are due by a single end date; students move to the next Objective after they meet the progress level for the current Objective. Instructors set the progress level for the completion of each Objective. Students must complete a percentage of the topics in each Objective before they can advance to the next Objective.

# **CUSTOMIZE THIS CLASS / OBJECTIVES EDITOR**

Objectives allow instructors to segment class content in the ALEKS Pie so students work on that content by a certain end date. Chapter-based Objectives and Custom Objectives can be created using the Objectives Editor. Classes can include Objectives with End Dates for each Objectives without End Dates for all Objectives. The **Edit** link allows instructors to view and edit the ALEKS topics with the Objective.

**Post Objective Progress Assessment**: Instructors can decide per Objective whether or not to assess students if they complete the Objective before the end date, or if they meet the Progress Level requirement. After students take this assessment, ALEKS may ask them to review a few topics to strengthen their skills and be prepared for future Objectives.

Note: "Assessments" are known as "Knowledge Checks" for students in the New ALEKS Student Module.

Here is an example of the Objectives Editor for a class with Objectives with End Dates. The bottom of the page contains the setting where instructors can keep **Open All Objectives** as the default, or change the selection to **Open Next Objective**.

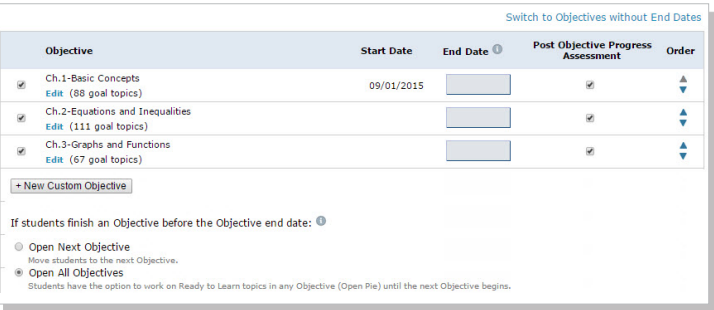

*NOTE: Only goal topics count toward a student's Objective grade. Prerequisite topics do not count toward the grade.*

**How to Find It:** Select **Class Administration** | Select **New Class** | Create a new class | Select **Customize This Class** | Choose whether to integrate a textbook | Select **Yes**, **I will use Objectives**.

# **CUSTOMIZE THIS CLASS / CONTENT EDITOR**

Instructors can edit the content of each Objective by selecting on the **Edit** link shown above.

*Note: If the option to accomodate visually impaired students was was selected, instructors can see the designated topics that are accessible with screen readers in the Content Editor.* 

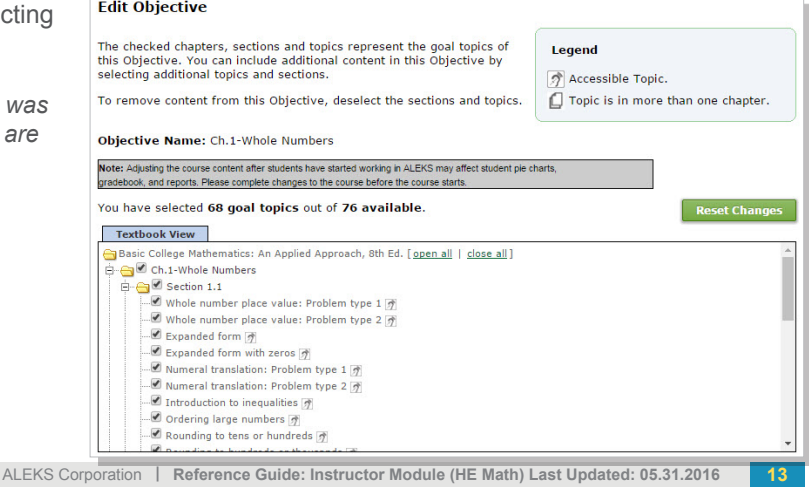

The Topic Recommendation (TREC) tool provides instructors with a way to add prerequisite topics to their class content. It makes recommendations of appropriate prerequisite topics to ensure optimal student learning. The TREC tool provides instrutors with a way to add prerequisite topics to their class.

The TREC appears after instructors have chosen their desired class content. The TREC calculates if the selected content contains the appropriate prerequisite topics to support optimal student learning.

*Note: If the instructor selected an optimal mix of class content with supporting prerequisite topics, the TREC step will be skipped.*

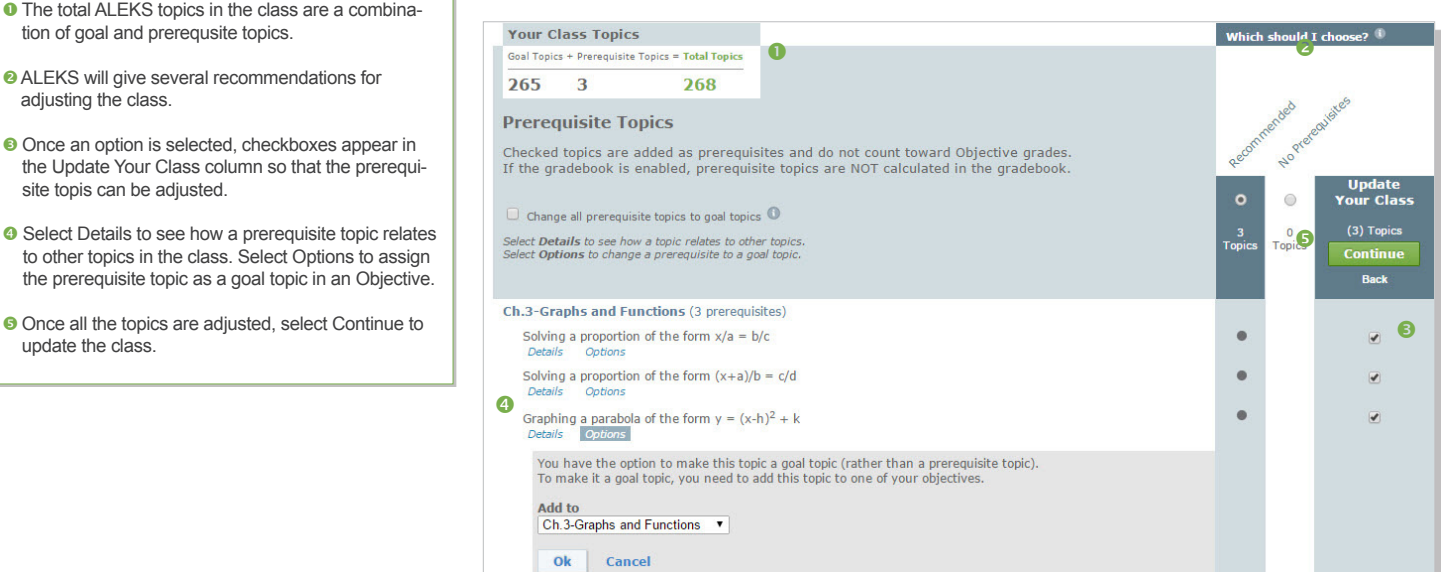

### **CLASS SUMMARY**

Math 106 / ALEKS 360 / Intermediate Algebra - Class Summary Upon completion of a new class creation, the Class Summary is shown. The Class **What's Next: Class Information** Summary can be used as a shortcut to • Explore the Student View<br>• Download the Getting Started<br>Checklist (PDF)<br>• View Resources and FDOC Materials manage and update many class settings **Basic Information / Edit** Class Code: XXXXX-XXXXX that are also found in the sub-navigation. Instructor: I am teaching this class • Access the ALEKS Training Center Name: Math 106 / ALEKS 360 **How to Find It:** Select **Instructor** Section: N/A **Syllabus Administration** | Select **New Class** | Select Course Product: Intermediate Algebra View Syllabus: HTML PDF **Create New Class** | Create a new class Start Date: 05/09/2015 | Select **Customize This Class** | Select End Date: 10/21/2015 **Class Options** options to customize the class Archival Settings: Archive after class end date. **Access Options** Subscription Length: Higher-Ed any access code **Student Enrollment Status:** Settings **Alternate Sub-Navigation Route:** Select Onen **Graphing Calculator: On** a Class | Select **Class Administration** | Class Access: **Regular** Select **Class Summary** Archived Status:<br>Not archived **Class Content** Student Activity Notifications<br>© Notify Me - Assessed at 90% **Content Customization**  $\hat{J}$  Edit rning Optic Textbook: Miller/O'Neill/Hyde: Intermediate Algebra (2010), 2nd Ed. (McGraw-Hill, Paperback) - ALEKS 360 Show Learning Page First<br>Show Learning Resources on **O** IMPLEMENTATION Problem eBook Access: Disabled Provide implementation setup information . Show Send Message Button Objectives Type: Chapter-Based and Custom Objectives with End Dates **Assessment Optio RESOURCES** Objectives Editor / Edit **Initial Assessment Location:** Add resources for students to access. **Anywhere** Objectives: 11 out of 11 chapters selected Other Assessment Location: **CLASS DUPLICATE SETTINGS** Class Content: 467 Goal + 12 Prerequisite = 479 Total Topics Edit Prerequisites **Anvwhere** Allow others to duplicate the class. Post Objective Assessment: On Progress Assessment Delay Window: 24 hours **GRADEBOOK Worksheet Options** Records the grades for all assignment types, **QuickTables Settings** Content: scheduled assessments, and Objectives.  $\hat{r}$  Edit **16 Review Questions** Addition [0-12] Notification:<br>On  $\bullet$  **INCOMING & EXITING** Subtraction [0-12]<br>Multiplication [0-12]<br>Division [0-12] Set rules for how to handle assessments, Objective Access: None grades, and student's data when they switch from  $\sqrt{\overline{}}$  Edit Tables one class to another. **G SHARE CLASS ACCESS Class Duplicate Settings**  $\epsilon$ <sub>Edit</sub>  $\Theta$ Implementation Information 0 Give other instructors and TAs access to the class. **Status: Private Progress Goal** Colleagues and peers cannot duplicate **O** STUDENT GROUPS Progress: 85% the settings, content and assignments<br>for this class. Filter reports, gradebook, and assignment data Min Time Required: 3 hrs/week by groups of students from the same class. **Implementation Scenario** Scenario: Online Courses  $\bullet$ Gradebook **Enabled** Resources <sup>2</sup> Gradebook Setup  $\hat{r}$  Edit Linked **Resource** Visibility Name **Topics**  $\bullet$ **Incoming & Exiting** See ALEKS in action **Z** You Tube  $\overline{0}$  $\odot$ Students will pick up where they left -<br>Trigger a progress assessme<br>Carry over Objective grades ssessment was 30 or more days Exiting Exiting<br>Keep a record of student data if the<br>student was enrolled 15 days or<br>more.  $\ddot{\mathbf{G}}$ **Share Class Access** Share Access to this Class

> $\bullet$ **Student Groups**

> > Group A  $(9 \triangleq)$ Group B  $(9 \triangleq)$ <br>Group C  $(11 \triangleq)$

**Manage Student Groups** 

 $\hat{\ell}$  Edit

 $\int$  Edit

 $\hat{J}$  Edit

Class Code: DNJTD-REWRC **CLASS TOOLS** Resources can be added at the class **Basic Math 123013 - Resources** and/or topic level and organized in folders Add resources for students to access through the Resources page and/or the Explain pages of ALEKS topics. Add Resource so students can access them through the Resources page and/or the Explanation Total Number of Resources: 4 | File Space Remaining for this Class: 100 MB Open All / Close All **Add Folder** pages of ALEKS topics. Actions  $\overline{\bullet}$  Select one or more rows to perform an action Additionally, instructors can tag a re-**Resource Name** Resource **Topics Linked** Visibility Date Modified Reorder source as a video so that it is labeled ÷ **Instructor's note** 04/02/14 Class\_notes\_for\_chapter\_1.docx (12 3 topics  $\odot$ "VIDEO" for students to see in the Topic KB) ŧ Carousel and in the Instructor Resources  $\Box$  Chapter 1 section of the New Student Module.  $\begin{array}{c}\n\bullet \\
\hline\n\end{array}$  Chapter 2  $\frac{1}{\sqrt{2}}$  $\odot$ How to Use ALEKS ÷ M http://www.aleks.com No topics  $\odot$  $04/02/14$ **How to Find It:** Select a class | Select  $\hat{\cdot}$ **Link to YouTube Class Tools** | Select **Resources**  $\mathbb{Z}$ http://www.youtube.com No topics  $\odot$  $04/02/14$ Legend: <sup>1</sup> This resource is visible on each student's Resources page **Alternate Sub-Navigation Route:** Select a class | Select **Class Administration** | Select **Class Summary** | Select **Edit** by Whole number place value: Problem type 1 **Resources** Give the digits in the hundreds place and the tens place. 2,870 From the resources table, Selecting on the **topic name** within the pop-up shows Here are the digits of the number and their places **urces From Your Instruc** what the resource looks like for students **Thousands** Hundreds Tens Ones Instructor's note when they Select on the Explain button.  $\overline{\mathscr{L}}$ More  $\Omega$ Please use the chanter 1  $\overline{2}$  $\bf 8$  $\overline{7}$ notes while working on these topics. The digit in the hundreds place is 8 The digit in the tens place is 7 sources Here is the answer For additional explanation, see vour textbook: Section 1.1: Introduction to Whole hundreds  $\mathbb{R}$ Numbers  $\overline{7}$ tens Back

# **WHAT'S NEXT**

This box displays helpful links for getting started in ALEKS. **What's Next:** • Explore the Student View . Download the Getting Started Checklist (PDF) View Resources and FDOC Materials . Access the ALEKS Training Center **SYLLABUS** 

# The class syllabus can be downloaded to HTML or PDF format from the Class Summary.

**How to Find It:** Select a class | Select **Class Administration** | Select **Class Summary** | Locate the **Syllabus** heading

**Syllabus** Syllabus<sup>V</sup> This page displays the settings for class access options, archived status, student activity notifications, student assessment options and worksheets.

**How to Find It:** Select a class | Select **Class Administration** | Select **Class Summary** | Select **Edit** by Class Options

- **O STUDENT ACTIVITY NOTIFICATION OPTIONS** When students complete certain milestones, instructors can select options to trigger certificates of achievement when students complete Objectives, Knowledge Checks, or when they reach 80%, 85%, 90%, or 95% completion of the class.
- *Q* LEARNING OPTIONS Resources available for students as they work in Learning Mode. These options are on by default.
- **STUDENT ASSESSMENT OPTIONS** Options to change the assessment location or delay progress assessment up to 24 hours.
- **WORKSHEET OPTIONS** Select worksheet content, notification, and access options.

#### Math 106 / ALEKS 360 / Intermediate Algebra - Class Options

**Access Options Student Enrollment Status** ● Open ○ Closed (Students will not be allowed to enroll in this class) **Class Access**  $\bullet$  Regular  $\bullet$  Denied (Students will not have access to this class) **Archived Status Archived Student Activity Notification Options** Notify me when a student completes an Objective Notify a student when he (she) completes an Objective ■ Notify me and present a certificate of achievement to students when they assess at 90% of my syllabus ■ **Learning Options**  $\overline{\mathscr{C}}$  On first encounter with a topic, show learning page first before problems  $\;\mathbb O\;$  Show learning resources on problem page  $\;\mathbb O\;$ <br> $\overline{\mathscr C}\;$  Show Send Message to Instructor button inside learning mode  $\;\$ **Student Assessment Options Initial Assessment Location** ● Anywhere ● At the Institution **Other Assessment Location** ● Anywhere ● At the Institution **Progress Assessment Delay Window ®**  $24 - 1$  Hours **Worksheet Options®** Content ◉ 16 Review Questions<br>◎ 12 Review Questions + 4 Ready to Learn Questions<br>◎ Select your own worksheet combination (Worksheet .<br>:s must have at least 1 question): ▼ Review Questions ▼ Ready to Learn Questions

#### **IMPLEMENTATION INFORMATION**

The Implementation Information section shows information about the class's implementation model. By filling out this section, instructors can help ALEKS better understand how ALEKS is used in different class formats.

#### Math 101 / ALEKS 360 / Basic Math - Implementation Information **Student Goal**

Finish Pie to  $85\%$   $\star$ Work in ALEKS a minimum of  $\overline{3}$  hours  $\rightarrow$  per week

#### **Implementation Scenario**

**Blended/Hybrid Courses** Modules Course Preparation Online Courses Optional Supplement **Emporium**<br>Electure-based Courses ■ Placement<br>■ Summer Bridge Program

# **CLASS DUPLICATE SETTINGS**

After a class has been created, the instructor can choose to share the class publicly or keep it private. There are options to indicate whether a class is private or public.

**Private**: **Default setting**. The class cannot be duplicated by other instructors.

**Public:** The class can be duplicated by other instructors at the *same* institution, or *any* institution.

**How to Find It:** Select a class | Select **Class Administration** | Select **Class Summary** | Select **Edit** next to Class Duplicate **Settings** 

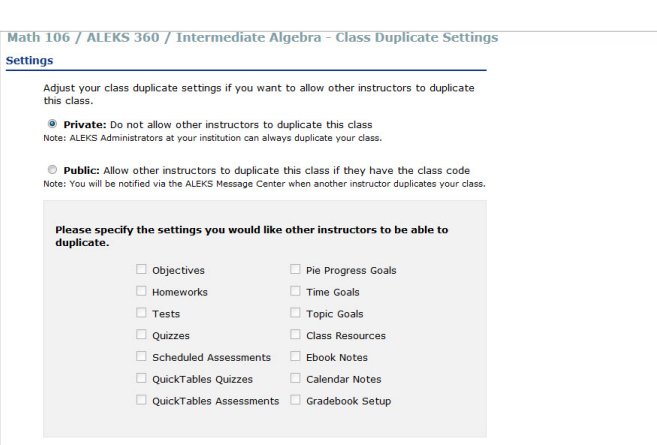

# **INCOMING AND EXITING STUDENTS**

Instructors can select options on how ALEKS will handle assessments, Objective grades, and progress data when students switch from one class to another using the same ALEKS Course Product.

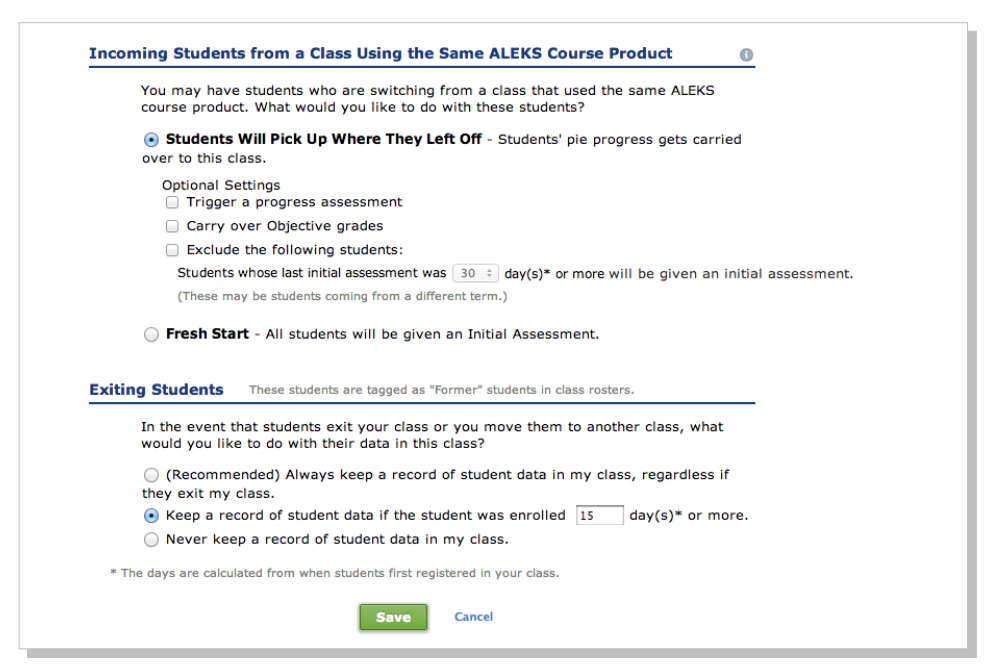

# **SHARE CLASS ACCESS**

Instructors can share access to their classes or specific students with TAs or other instructors by assigning access levels through the Share Class Access feature.

**How to Find It:** Select a class | Select **Class Administration** | Select **Share Class Access**

**Alternate Sub-Navigation Route:** Select a Class | Select **Class Administration** | Select **Class Summary** | Select **Edit** next to Share Class Access

#### **Share Class Access**

Use the drop-down to select the access level for the Instructor(s) that will also be able to access this class.

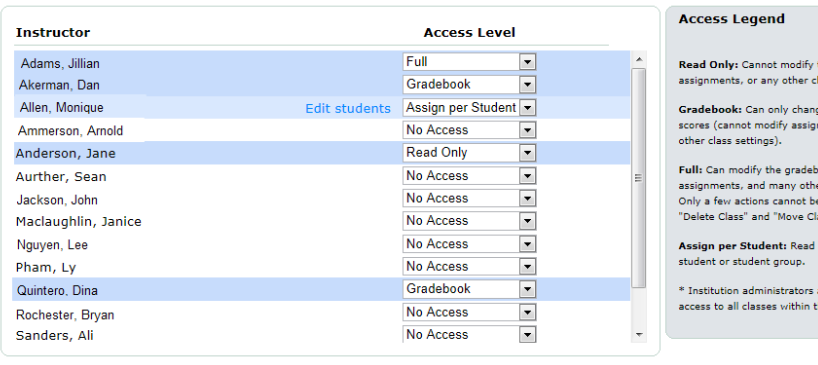

he gradebook, ass settings. ie gradebook nts or any

r class settings. taken, such as iss". only access per ways have full he institution.

#### **STUDENT GROUPS**

Student groups allow instructors to view dashboard information, reports, grade book, ALEKS Message Center, and assignment data by groups of students from the same class.

**How to Find It:** Select a class | Select **Class Administration** | Select **Class Summary** | Select **Create a Student Group**

# **Alternate Sub-Navigation Route:**

Select a Class | Select **Class Administra tion** | Select **Student Groups**

# Math 106 / ALEKS 360 / Intermediate Algebra - Student Groups

<< Back to Class Summary

#### Add Student Group

#### **Current Student Groups** Show all Students and Groups

To add or remove students from an existing Student Group, select the "edit student group" link, or select from the Action column.

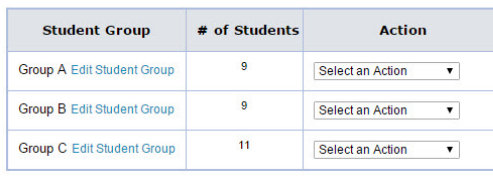

Once a student group is created for the class, the Student Group filter will appear on applicable pages. Here is an example:

# Math 106 / ALEKS 360 / Intermediate Algebra - Progress Report

Number of Students Included in This Report: 29 Logged-in Students: 0

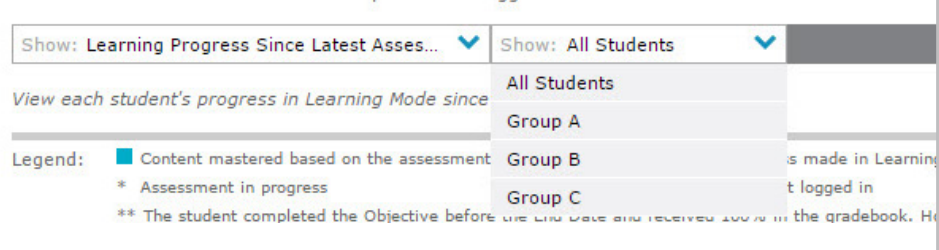

# **CLASS LIST**

The Class List displays information for all classes taught by the instructor logged in. It can be used to edit many classes, including viewing the class dashboard, duplicating, and archiving classes. Many functions for updating and managing classes are streamlined on this page.

**How to Find It:** Select a class | Select **Class Administration** | Select **Class List**

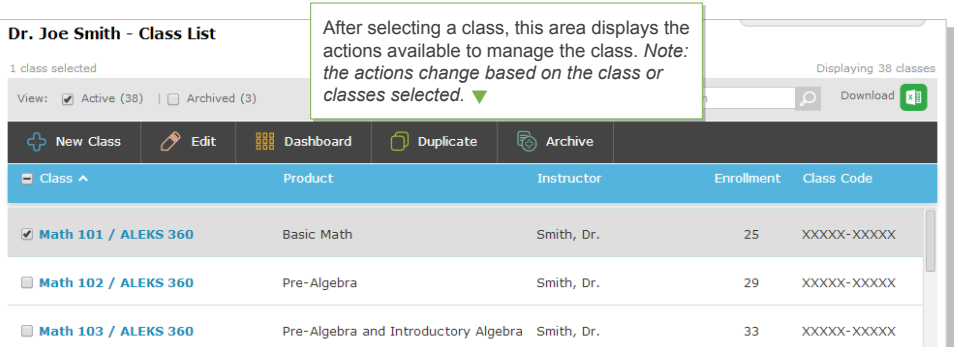

# **CLEANUP TOOL**

This feature is used to clear statistics and records at the class level. Please proceed with caution when using the Cleanup Tool.

**How to Find It:** Select a class | Select **Class Administration** | Select **Cleanup Tool**

*Note: The Cleanup Tool is also available at the student level.*

# CLASS TOOLS **Class Code: 3GDPL-YFMXY Basic Math - Cleanup Tool** Warning: These operations are irreversible and will result in the inability to generate valuable reports for students in this class. Proceed with caution! Clear Statistics: This will clear time spent logged in this class. Clear Statistics and Records: This will clear time and data accumulated in this class. Students will be<br>prompted to complete a new Initial Assessment.

# **CLASS TOOLS**

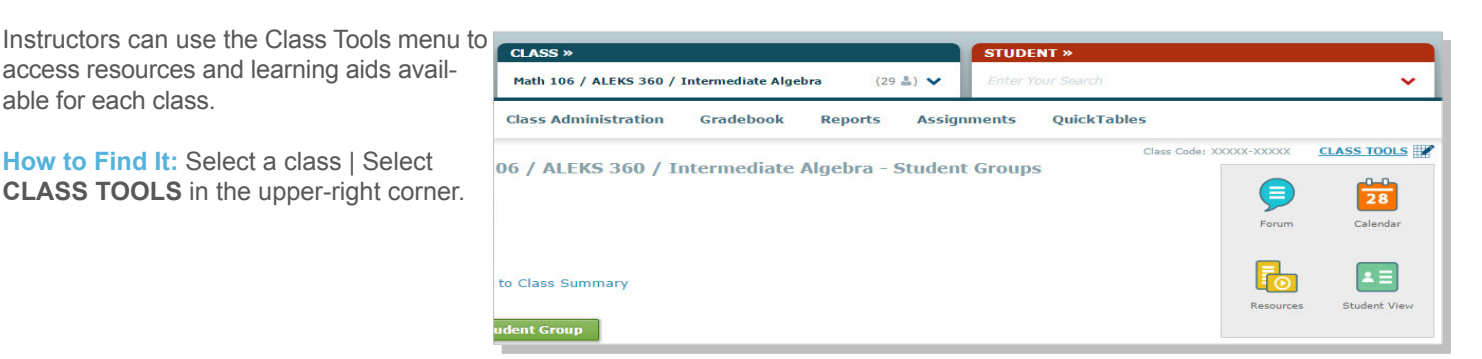

# **FORUM**

The Class Forum can be used to facilitate meaningful discussions with students in the class.

**How to Find It:** Select a class | Select **CLASS TOOLS** | Select **Forum**

*Note: Enable the class forum by Selecting on Yes, Enable Class Forum. Instructors will see this message only the first time they access the forum.*

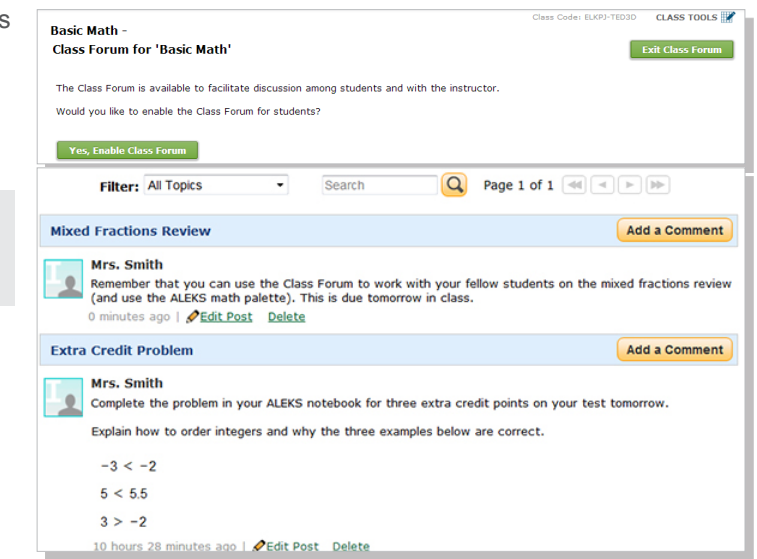

# **CALENDAR**

Instructors can view and schedule assignments by calendar view. They can also add notes to the calendar.

**How to Find It:** Select a Class | Select **CLASS TOOLS** | Select **Calendar**

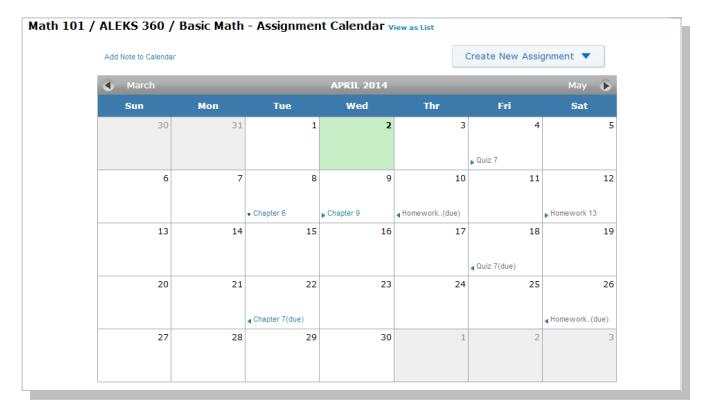

# **STUDENT VIEW**

The student view can be used to experience what a student experiences in the Student Module. The Student View for an instructor behaves as it would for a student: instructors complete the ALEKS tutorial and Initial Assessment, view their pie chart, enter Learning Mode, and can complete assignments if any have been created and assigned to the class.

**How to Find It:** Select a class | Select **CLASS TOOLS** | Select **Student View**

Here is an example of the Student Module accessible via the Student View link:

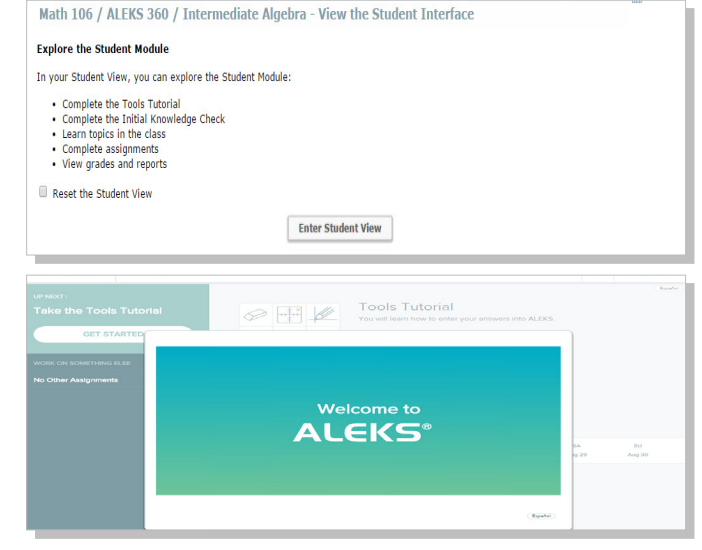

Archiving can be used to simplify the CLASS drop-down tab so that only relevant classes appear. For example, use this feature to archive classes at the end of each term so that only active classes at the start of a new term are displayed.

*Note: Instructors can only archive their own classes; admins can archive any class. Archived classes can be accessed and unarchived at any time; archiving does not impact students' ability to access their classes or retrieval of reports.* 

Class archiving can be done in multiple ways. The following sections show different ways to archive. In general, individual classes can be archived from the Class Summary page, whereas multiple classes can be archived from the Class List. Examples are shown below.

# **1. Class Archive Through the Class Summary**

From the Class Summary, instructors can archive the selected class.

**How to Find It:** Select a class | Select **Class Administration** | Select **Class Summary** | Select **Edit** next to Class Options

*Note: This option is unchecked by default.*

After archiving a class, the class can be found at the bottom of the **CLASS** tab after expanding the **Archived** heading.

# **2. Auto-Archiving Classes**

Class start and end dates are required during class creation. After the class end date passes, ALEKS will automatically archive the class.

**How to Find It:** Select a class | Select **Class Administration** | Select **Class Summary** | Select **Edit** next to Class Information

*Note: This option is checked by default. Classes older than a year are automatically archived to simplify the class display. Instructors can see their active and inactive classes by going to the Class List.* 

#### **Access Options**

### **Student Enrollment Status**

◉ Open ☉ Closed (Students will not be allowed to enroll in this class) **Class Access** Regular © Denied (Students will not have access to this class) **Archived Status** Archived

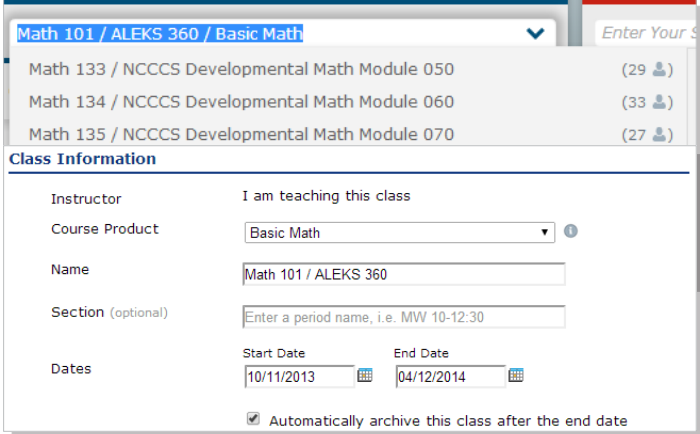

# **3. Archiving Through the Class List**

Multiple classes can be archived through the Class List.

Steps:

- 1. First select the class(es) to archive
- 2. Select on the **Archive** button

**How to Find It:** Select a class | Select **Class Administration** | Select **Class List**

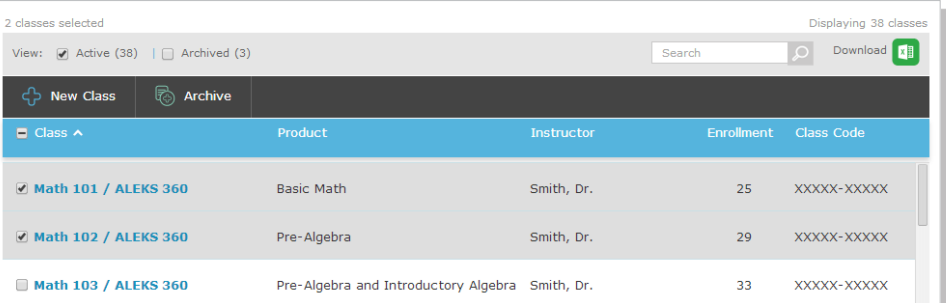

The class roster displays student information. It can be used to perform actions on many student accounts within the class selected, including viewing a student's dashboard, sending messages, and moving and unenrolling students. Many functions for updating and managing accounts efficiently are streamlined on this page.

# **How to Find It:** Select a class | Select **Class Administration** | Select **Class Roster**

In general, multiple student accounts can be managed through the **Class Roster**, and individual student accounts can be edited through each student's Account Settings. Examples are shown below.

# **1. Edit Multiple Student Accounts Through the Class Roster**

**How to Find It:** Select a class | Select **Class Administration** | Select **Class Roster**

After selecting student/studen this ares displa actions availab manage the st *Note: the action* change based *the student/stu selected.*

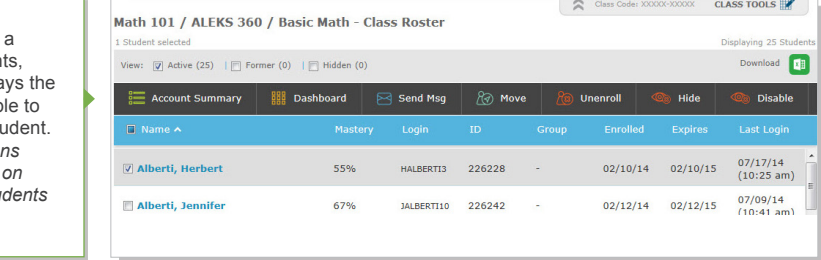

Instructors can filter students by active, former, and hidden.

- **Active**: All students currently in the class are tagged as active and displayed by default.
- **Former:** Students are tagged with this status when they were in this class and have moved/exited the class into another class, but their records still appear in this class.
- **Hidden**: These students are hidden from reports and drop-down menus. Instructors can select students to tag as hidden. For example, instructors who do not wish to see former student records included in reports can use the Hide action.

# **2. Edit Individual Student Account Settings**

**How to Find It:** Select a class | Select a student | Select **Student Administration** | Select **Account Summary**

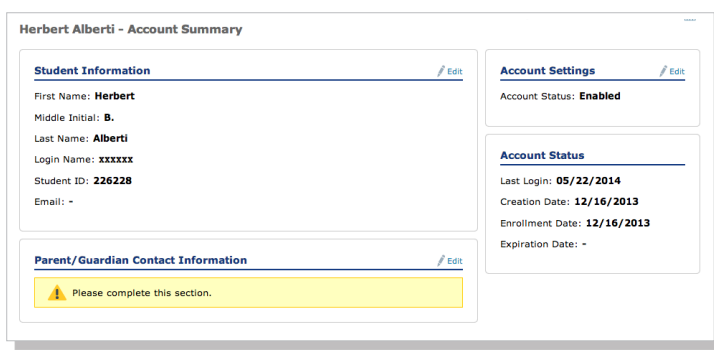

# INSTRUCTOR ADMINISTRATION

This section of the document describes how instructors can manage their ALEKS accounts through instructor administration features.

# **INSTRUCTOR ACCOUNT SUMMARY**

Instructors can manage their account information from the Account Summary and see their classes, email preferences, and permissions.

**How to Find It:** Select **Instructor Administration** | Select **Account Summary** | Select **Edit** by Account Information

**Alternate Navigation Route:** Open the list beside the account name in the upper-right corner by selecting on the gray arrow | Select **Settings**

# **CONTACT INFORMATION**

Instructors are asked to provide complete contact information.

**How to Find It:** From the instructor dashboard, Select **Instructor Administration** | Select **Account Summary** | Select **Edit** next to Account Information

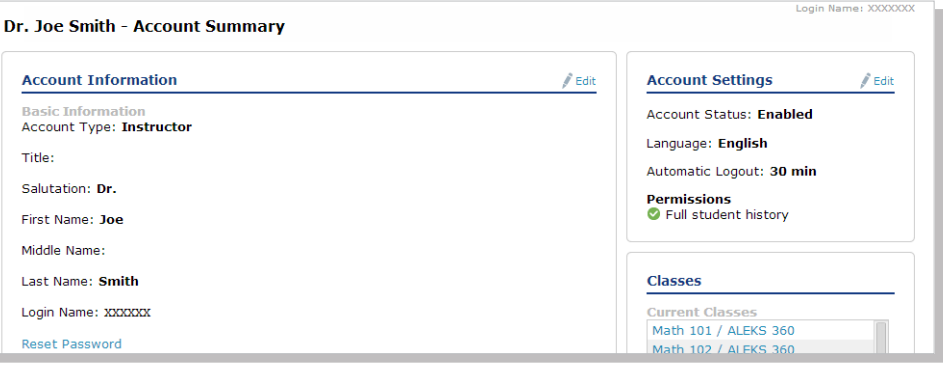

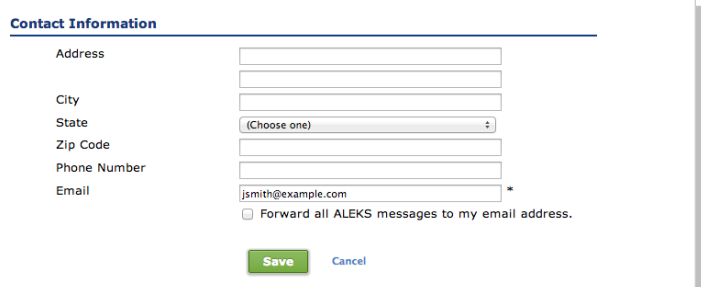

# **EMAIL PREFERENCES**

Instructors can check the boxes next to their email preferences .

**How to Find It:** Select **Instructor Administration** | Select **Account Summary** | Select **Edit** next to Email Preferences Dr. Joe Smith - Edit Email Preferences

#### **Email Preferences**

- <sup>2</sup> Forward all ALEKS messages to my email address
- P Forward messages sent to ALEKS Customer Support by my students to my account
- Enable my students to send messages to this account Enable my students to send messages to each other
- Forward messages sent to my students to their regular email account
- 

# STUDENT ADMINISTRATION

This section of the document describes how instructors can manage student accounts and move/enroll students through administration features.

# **STUDENT GRADEBOOK**

If the ALEKS Gradebook is enabled, the Student Gradebook can be used to see exactly what a student sees in his/her gradebook.

**How to Find It:** Select a class | Select a student | Select **Gradebook** | Select **Student Gradebook**

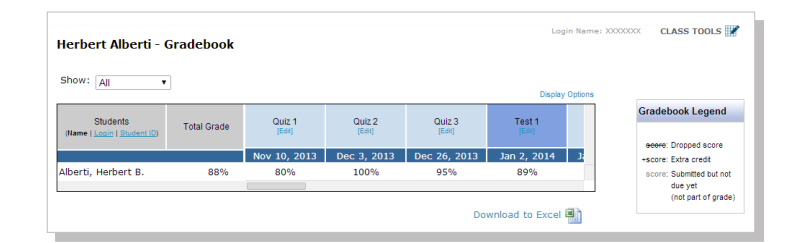

# **STUDENT ACCOUNT SUMMARY**

Instructors can manage students' account information from the Account Summary and view **Student Groups** and **Share Class** Access information. They can also check the box designating a student as visually impaired and requires a screen reader. Instructors will need to do this for each visually-impaired student in the class. See the **Accomodations for Visually Impaired Students** section for details.

**How to Find It:** Select a class | Select a student | Select **Student Administration** | Select **Account Summary**

**Alternate Navigation Route:** Select the down-arrow by the account name in the top-upper right corner | Select **Settings**.

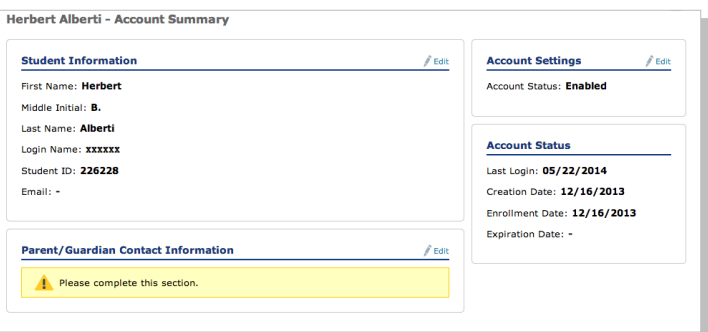

# **MOVE/UNENROLL**

The class roster can be used to move students from one class to another, and to enroll/unenroll them to/from a class.

Note: Unenrolling a student does not return the subscription.

**How to Find It:** Select a class | Select **Class Administration** | Select **Class Roster**

Here is an example of the interface and the actions available after selecting a student's account:

Steps:

- 1. Select the student to move
- 2. Select the **Move** button
- 3. Select the class to move the student to
- 4. Select **Apply**
- 5. Select **Confirm**

After selecting a student/ students, this area displays the actions available to manage the student. *Note: the actions change based on the student/ students selected.*

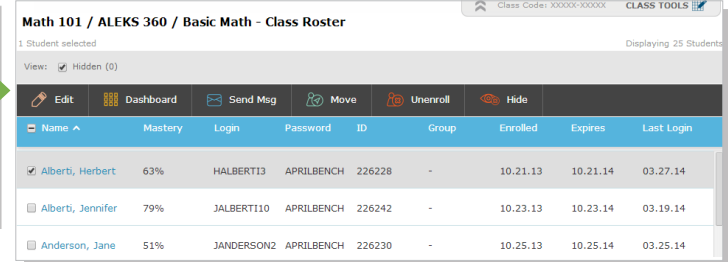

ALEKS Corporation **| Reference Guide: Instructor Module (HE Math) Last Updated: 05.31.2016 24**

# **ASSIGNMENTS**

This section of the document describes how instructors can create and manage assignments through the **Assignments** sub-navigation after selecting a class.

The Assignments menu allows instructors to create homework, learning goals, tests, quizzes, scheduled

assessments, manage all assignments, and view reports.

# **How to Find It:** Select a class | Select **Assignments**

There are three types of assignments that instructors can create for their class:

- ►**Time, Topic, and Progress Goals**: Require students to meet a specific progress level or a minimum participation level over a defined period of time, such as learning a set number of topics per week.
- ►**Homework, Quizzes, and Tests**: Best used for extra credit or practice since these assignments do not affect the students' pie charts.
- ►**Scheduled ALEKS Assessments**: ALEKS assessments or, Knowledge Checks, are triggered automatically through out the course to ensure retention and mastery of topics learned.

# **ASSIGNMENTS**

This list includes all homework, learning goals, scheduled assessments, tests, and quizzes for the class. Many functions for updating and managing assignments efficiently, including viewing assignment results are streamlined on this page.

**How to Find It:** Select a class | Select **Assignments**

Here is an example of an assignments list and the actions available.

# **DUPLICATE ASSIGNMENTS FROM ANOTHER CLASS**

Instructors can duplicate assignments from another class by selecting the **Duplicate from Another Class** option.

Instructors then Select on the name of the instructor and class to duplicate the assignment from. A table will appear displaying the assignments in the class selected.

*Note: Assignment duplication can only occur if both classes are using the same ALEKS Course Product.* 

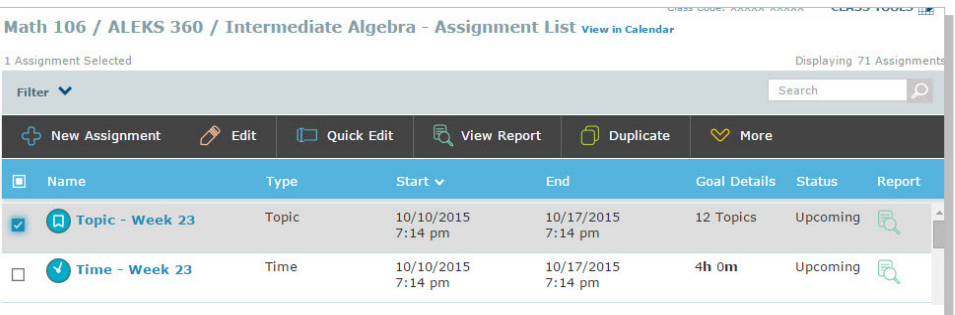

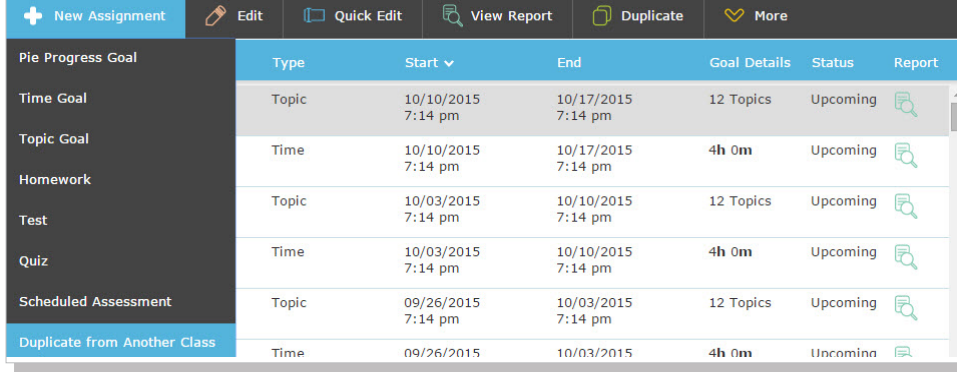

#### Math 101 / ALEKS 360 / Basic Math - Duplicate Assignment From My Classes  $\sqrt{\frac{1}{1}}$  Math 101 / ALEKS 360  $\sqrt{\frac{1}{1}}$ Select an Instructor. Select a Class.<br>Math 101 / ALE ring 25 Assignm Status  $\blacksquare$  Name Homework 1 Homework 12.06.13 Completed 12.20.13

Class Code: XXXXX-XXXXX

CLASS TOOLS

ALEKS Corporation **| Reference Guide: Instructor Module (HE Math) Last Updated: 05.31.2016 25**

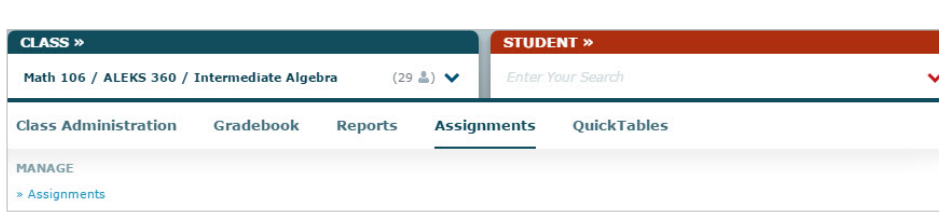

# **DUPLICATE ASSIGNMENTS TO ANOTHER CLASS**

Instructors can duplicate assignments to another class by selecting the **Duplicate to Another Class** option and then, selecting the name of the instructor and class to duplicate the assignment to. Instructors can duplicate assignments to their own classes only.

*Note: Assignment duplication can only occur if both classes are using the same ALEKS Course Product.*

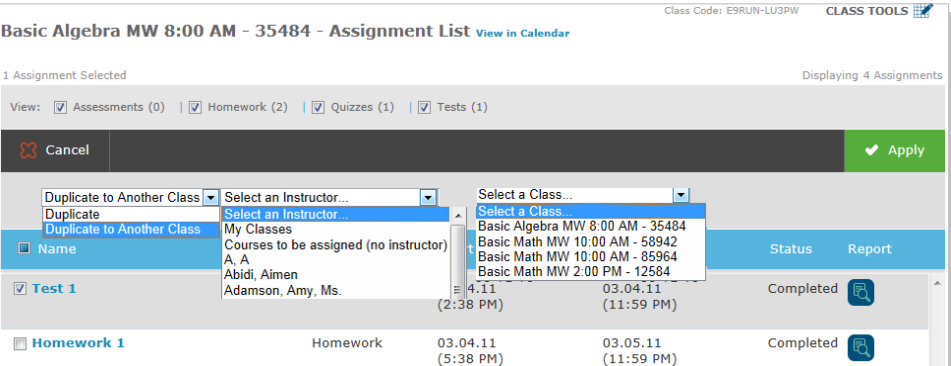

# **EXTENSIONS FOR OBJECTIVES AND ASSIGNMENTS**

Instructors can give individual students extensions for class Objectives and assignments which includes assessments, homework, tests, and quizzes.

There are two ways instructors can access the feature and give extensions:

CLASS »

 $MA$ 

 $\sim$ 

# **1. Create Extensions One Student at a Time**

Create extensions one student at a time. After selecting a class and student, the navigation menu allows access to the feature. Extensions can be given to assignments and Objectives.

**How to Find It: Select a class | Select a** student | Select **Assignments** | Select **Edit Extensions**

# **2. Create Extensions for Multiple Students at Once**

Create extensions for multiple students at once. the assignment that will be given an extension. This method can only be used for assignments, but *not*  Objectives.

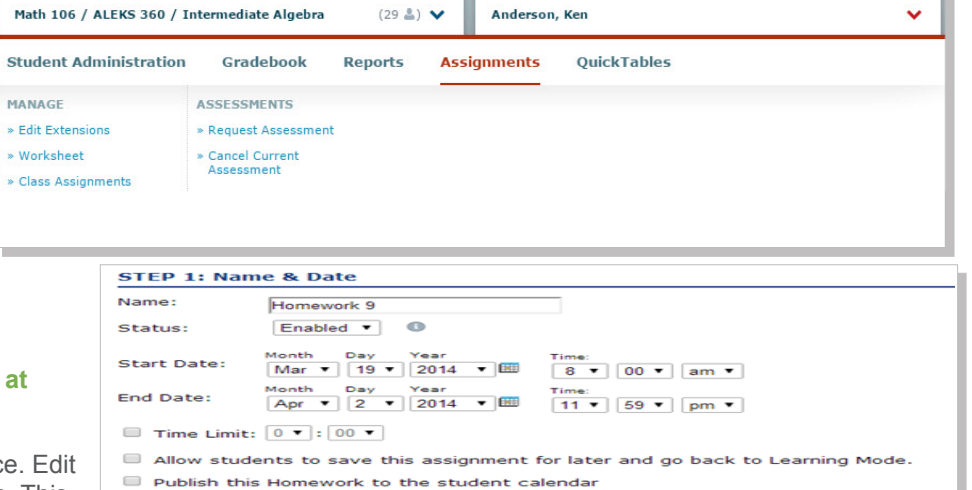

STUDENT »  $(29.8)$   $\vee$  Anderson Ken

Allow student access to "Worked Example" while working on this Homework Extension: Create Extension

**How to Find It:** Select a class | Select **Assignments** | Select **Assignments** | Edit the assignment that will be given an extension.

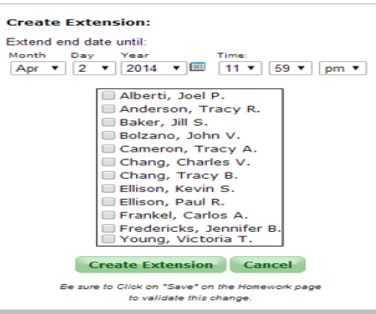

# **PARTIAL CREDIT GRADING**

Instructors can enable partial credit grading per homework assignment, test, and/or quiz.

**How to Find It: Select a class | Select Assignments** | Create or edit an existing homework, test, and/or quiz.

Scrolling down to **STEP 3: Gradebook Settings** and then, checking the box next to **Have ALEKS automatically assign partial credit for multi-part problems**.

Selecting on the information icon  $( \bullet )$ displays a pop-up that describes how partial credit works.

*Note: This box is not checked by default.*

#### **STEP 3: Gradebook Settings**

O Make grades available to student after due date  $\textcircled{\tiny{\textcircled{\tiny{M}}}}$  Make grades available to student immediately upon completion Have ALEKS automatically assign partial credit for multi-part problems Ħ This Homework can be taken only once Some problems in ALEKS are multi-part.  $\bigcirc$  This Homework can be taken multiple times When this feature is enabled, ALEKS will automatically assign partial credit to<br>these multi-part problems using the **STEP 4: Advanced Options** following formula:  $partial\; credit = \frac{number\; of\; parts\; correct}{total\; number\; of\; parts}$  $\Box$  Prevent automatic assessments  $\Box$  the same day  $\overline{\mathbf{r}}$ Assign to entire class For example, if a problem has 4 parts and<br>a student gets 3 parts correct, she will  $\circ$  Assign to specific student(s) get 75% credit for that problem. **Assignment Access Options: Learn more** As always, instructors can also manually adjust scores if necessary. Students choose when to start assignment after it is available ......................... **Require December 1 Show Passy** 

# ALEKS GRADEBOOK

This section of the document describes the class gradebook and how to manage the gradebook through the Gradebook sub-navigation menu after selecting a class.

# **DISABLING THE GRADEBOOK**

The gradebook records the grades for homework, tests, quizzes, requested assessments, Objectives, and external assignments manually entered by the instructor. The gradebook is enabled for classes with objectives and/or assignments by default, but can be disabled per class by the instructor.

Math 101 / ALEKS 360 / Basic Math - Gradebook Setup

The gradebook can be disabled from the Gradebook Setup or the Class Summary.

# **To disable the gradebook from the Gradebook Setup: How to Find It:** Select a class | Select **Gradebook** | Select **Gradebook Setup**

Select **disable the Gradebook for this Class**. Once Selected, the gradebook will not be visible to the instructor and students in the class.

**To disable the gradebook from the** Class Summary**:**

**Alternate Sub-Navigation Route:** Select a class | Select **Class Administration** | Select **Class Summary** | Select **Gradebook Setup** | Select **disable the Gradebook for this Class**.

View Gradebook

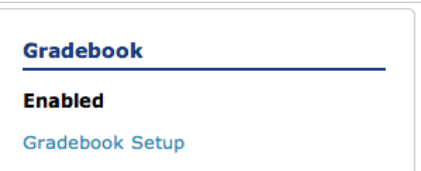

Class Code: XXXXX-XXXXX CLASS TOOLS

Disable the Gradebook for this Class <sup>0</sup>

Once Selected, the gradebook will not be visible to the instructor and students in the class.

# **CLASS GRADEBOOK**

# How to Find It: Select a class | Select **Gradebook** | Select **Class Gradebook**

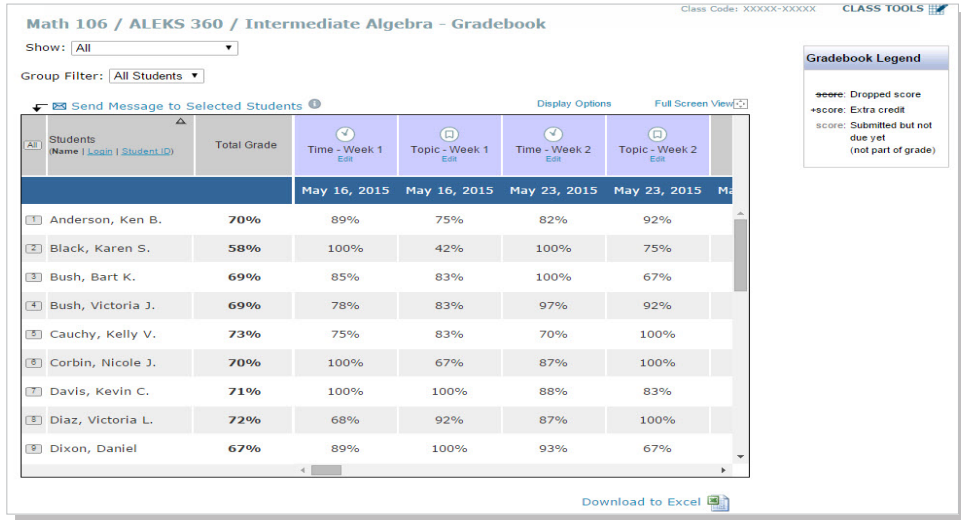

# **GRADEBOOK SETUP**

Instructors can change category weights, display settings, and modify the grading scale from this page.

Instructors can view the Gradebook Setup Guide for help on how to set up a basic weighting system for their class.

**How to Find It:** Select a class | Select **Gradebook** | Select **Gradebook Setup**

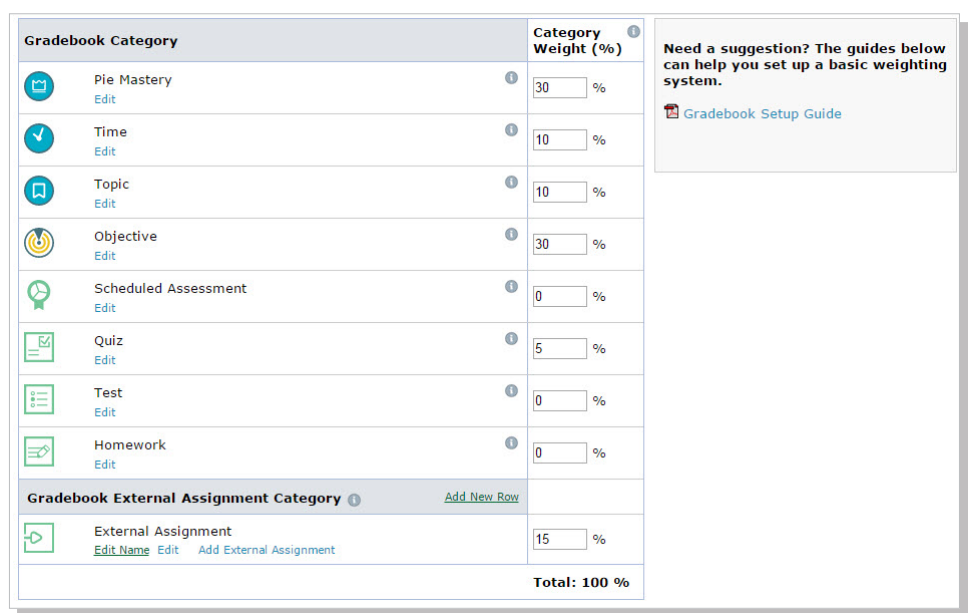

# **GRADEBOOK LOG**

The Gradebook Log lists adjustments made to students' scores by the primary instructor, TAs, or other instructors who have editing capabilities to the class Gradebook. This feature can be used to monitor adjustments made to the Gradebook by anyone with Shared Class Access.

**How to Find It:** Select a class | Select **Gradebook** | Select **Gradebook Log**

#### Pre-Algebra - Gradebook Log

The Gradebook Log lists adjustments made to the students' scores by instructors with access to this class. Click on the assignment link to<br>view details about the adjustment.

Class Code: URGPH-RHRPH

**CLASS TOOLS** 

# **Date Range Selection:**

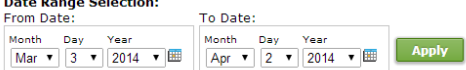

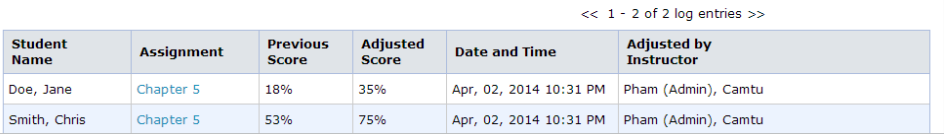

# REPORTS (PRE-BUILT AND CUSTOM)

This section of the document describes how instructors can view standard ALEKS reports or create their own custom reports through the Reports sub-navigation menu.

Instructors can select the Tips or Tutorial icon on the report page (where applicable) to view brief descriptions and a tutorial on how to use the report.

Reports can also be downloaded (where applicable) to various file formats by selecting the arrow beside Downloads.

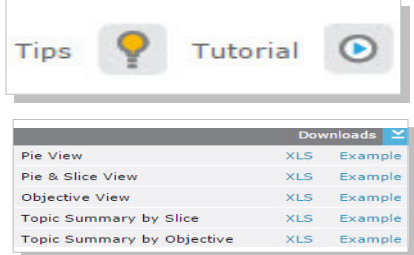

### **ALEKS PRE-BUILT REPORTS**

There are a variety of reports available to instructors. These reports will help instructors monitor student and class progress, direct student learning, and assign grades based on student usage and individual progress. Reports can be run for the entire class or by individual student. A description of the report is displayed by each icon.

# **Class Level**

**How to Find It**: Select a class | Select **Reports**

#### **Individual Student Level**

How to Find It: Select a class | Select a student | Select **Reports**

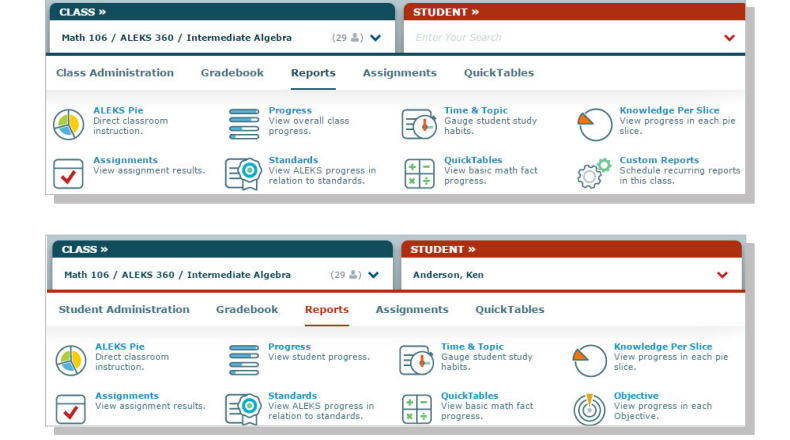

### **CUSTOM REPORTS**

This feature has many options to suit advanced reporting needs across classes. Instructors can select data from existing ALEKS reports and export the combined data into a single customized Excel report. Additionally, reports can conveniently be scheduled to save time. For example, instructors teaching multiple sections of the same subject can run reports to view the course mastery per student across all sections of the class.

#### **Class Level Custom Reports**

**How to Find It:** Select a class | Select **Reports** | Select **Custom Reports**.

### **Instructor Level Custom Reports**

**How to Find It:** Select **Reports** | Select **Custom Reports**.

Instructors can also run the Custom Reports at the instructor level to create a report that includes multiple classes.

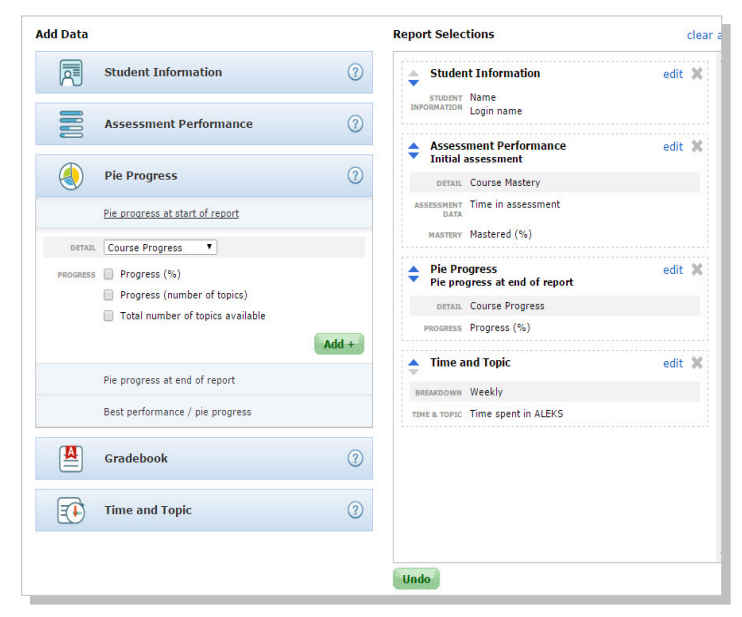

### **ALEKS PIE REPORT**

The ALEKS Pie Report shows average learning for the class. With this report, instructors can view which topics students have mastered or learned, are ready to learn, and the number of remaining topics a student has left in order to direct instruction and group students based on level of readiness.

# **How to Find It:** Select a class | Select **Reports** | Select **ALEKS Pie**

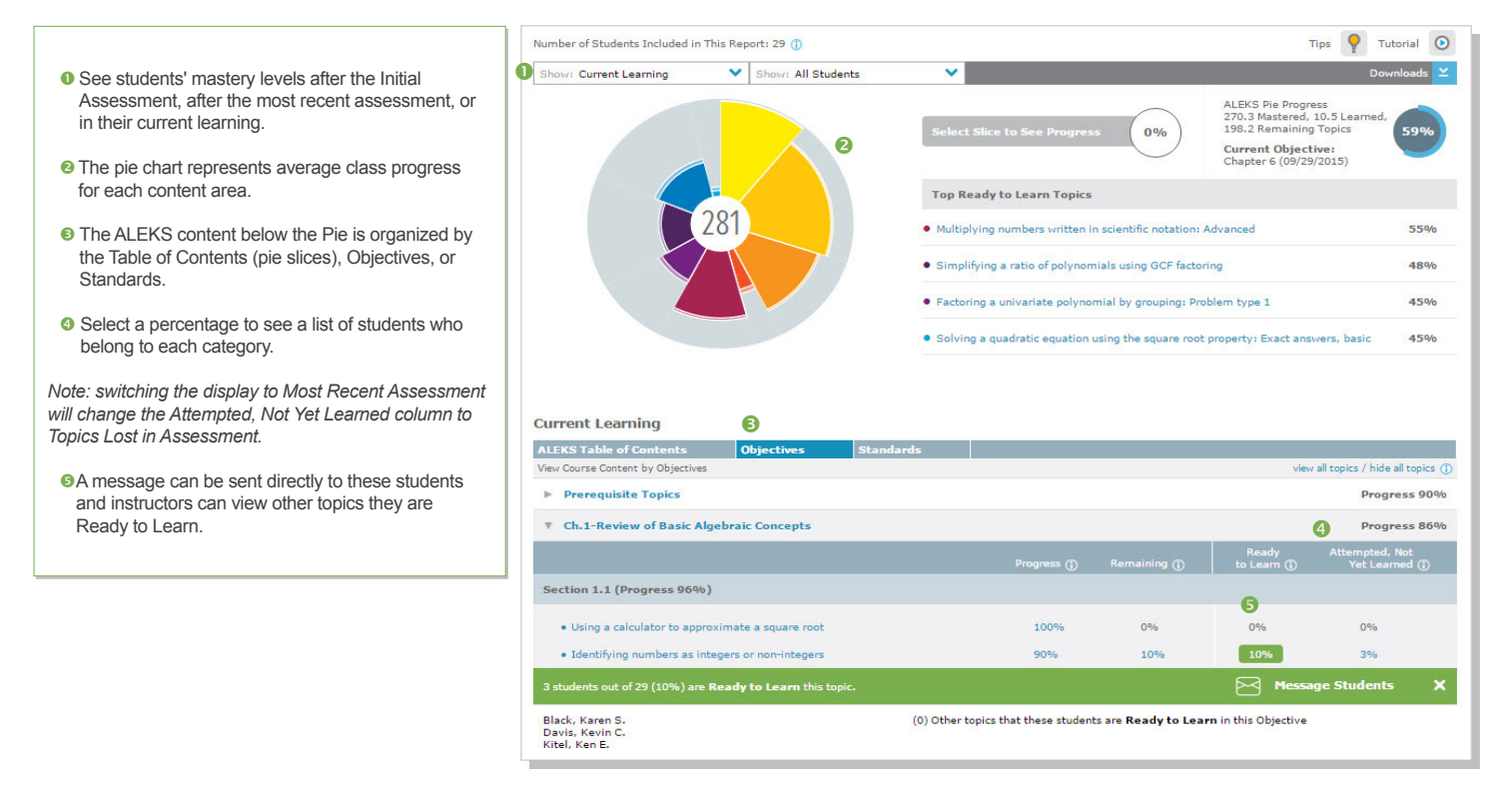

# **PROGRESS REPORTS**

The Progress Report shows overall student progress in both Learning and Assessment, as well as average learning rates. It can be used to monitor progress and identify intervention students by comparing data points.

# **How to Find It:** Select a class | Select **Reports** | Select **Progress**

**O** The view of the progress data can be changed Tips  $\bigcirc$  Tutorial  $\bigcirc$ Number of Students Included in This Report: 29 Logged-in Students: 0 from the drop-down menu. There are five different O Show: Learning Progress Since Latest Assess... Show: All Students views that display student progress in assessment and in Learning Mode. Three of the views allow View each student's progress in Learning Mode since the latest assessment selecting a date range. Content mastered based on the assessment Progress made in Learning Mode Content Remaining <sup>2</sup> Once a view is selected, the report will update to Assessment in progress<br>A the student completed the Objective before the End Date and received 100% in the gradebook. However, some topics were not mastered based on the assessment. Ø show the requested data, as well as basic Message Students information, such as total time in ALEKS. A message can be sent directly to students from **Student Informatio** Since Last Asses this report. Student **Total Time** Last Login Assessment<br>Start Assess<br>Finish **Course Progress** () Current<br>Objectiv Time<br>in ALEKS Name Percent **•** The Performance and Learning data sections define the student's current progress and average Anderson, Ken B.  $3h$ 9m 58h 52m 09/17/2015<br>07:14 PM 09/11/2015 09/11/2015<br>Oh 35m  $\frac{1}{31}$  %  $\overline{9}$  $2.9$ learning rates. Depending on which view selected,  $51 + 2 %$ this section will update with new information. Black, Karen S.  $63h$  2m 09/17/2015<br>07:14 PM 09/03/2015 09/03/2015 18  $8h10m$  $2.2$  $\frac{1}{25}$  %  $38 + 4 %$ Bush, Bart K. 59h 17m 09/17/2015<br>07:14 PM 09/10/2015 09/10/2015<br>Oh 31m  $\frac{1}{3196}$ 13 3h 48m  $3.4$  $49 + 2 %$ 

**58h 40m** 

**Ruch Victoria 1** 

09/17/2015

4h On

 $22$ 

# **STUDENT HISTORY REPORTS**

This feature allows instructors to view student data across multiple ALEKS classes. This comprehensive view can be used to identify each student's progress history, and to preserve a record of their work after they have been moved to a new ALEKS class. This feature can be found by running a Full progress report for a class, or an individual student pie or progress bar report.

The **All Progress** tab displays all students' current and previous class progress results (if applicable).

**How to Find It:** Select a class | Select **Reports** | Select **Progress** | Select **Detailed Progress History** Report

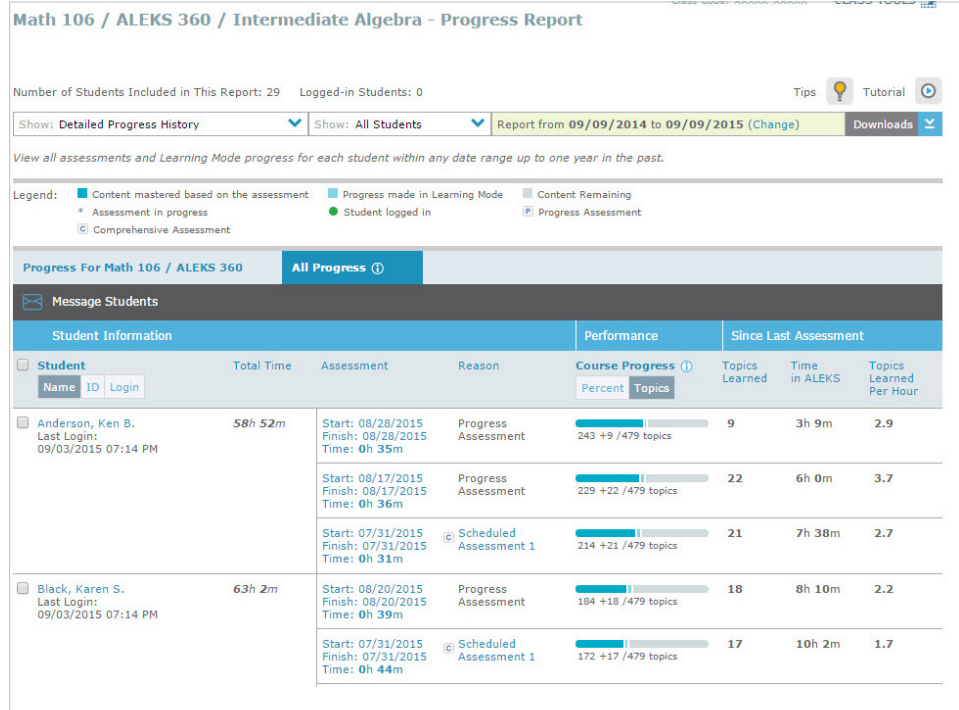

# **TOPIC SUMMARY REPORT**

Instructors can run this report to view each student's mastery broken down by slice or Objective.

**How to Find It:** Select a class | Select **Reports** | Select **ALEKS Pie** | Select **Downloads**

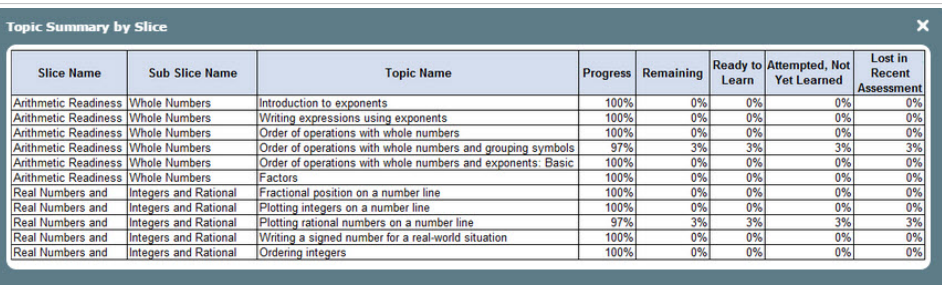

# **TIME AND TOPIC REPORT**

The Time and Topic report shows a daily breakdown of how students are spending their time in ALEKS, including each problem they practiced and their answers. With this report, instructors can track time on task and get a clear picture of each students' learning behavior patterns.

To use the Time and Topic report, first select a date range (up to 20 weeks) for the data. The graph displays class progress for the selected date range. Filter the report to show only data for a particular stududent.

**How to Find It: Select a class I Select Reports** | Select **Time & Topic**

- **O** The first four columns display basic data on when and for how long students log into ALEKS..
- **O** The Time Log shows daily time logged and the number of topics learned vs. attempted for each day in the date range.
- **■** Select a student's name to see that student's individual Time and Topic Report..
- **O** The legend at the bottom explains how to interpret the data. Out of the total time spent in ALEKS each day (gray columns), the blue and orange indicate topics attempted vs. learned.
- Select a column to see the learning data for that day, including total time spent.
- <sup>o</sup> Select on the learning data pop-up to open the Learning Sequence Log. This log shows the sequence of actions a student took to learn a topic.

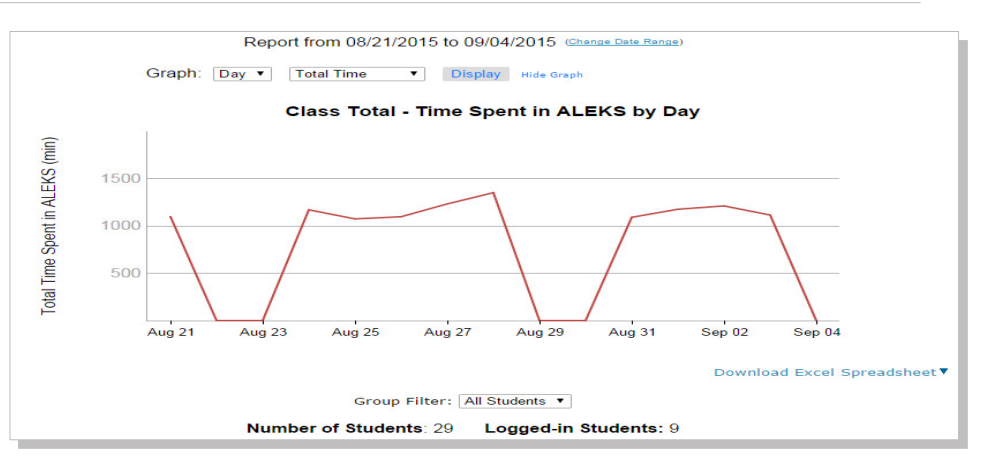

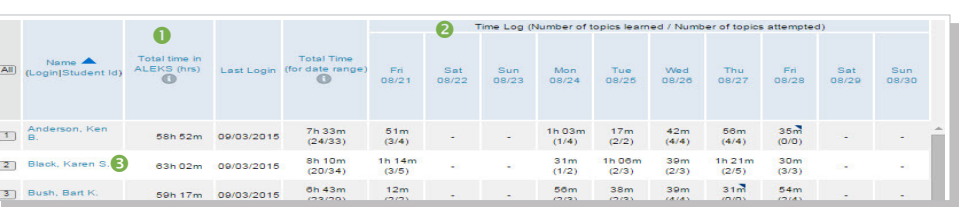

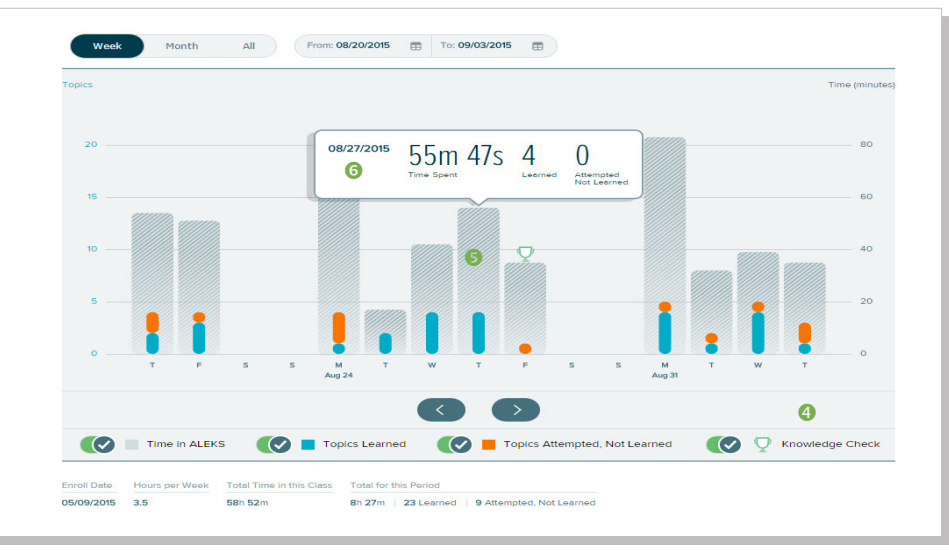

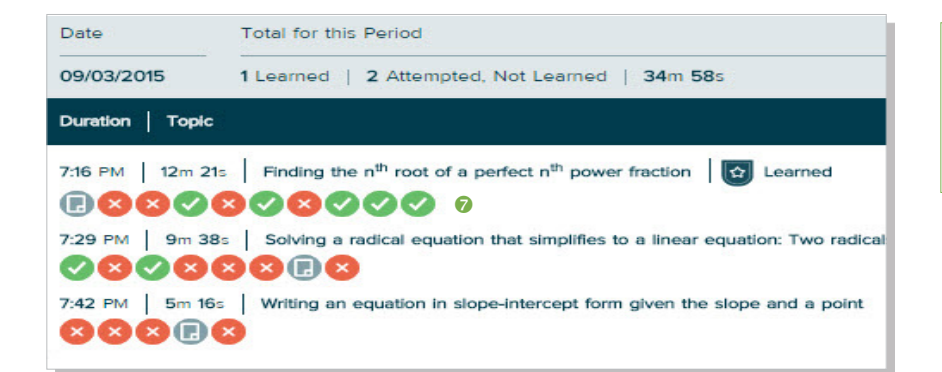

**O** In the Learning Sequence Log, the icons under each topic indicate when a student got a problem correct, incorrect, or selected on Explanation. Select on an icon to see the time stamp. The magnifying glass shows the exact problem the student attempted and the student's answer.

The timeline report shows an individual student's progress milestones over time. Instructors can use the timeline to view what the student worked on in the past, what's ahead, and when topics are due next. As students learn or lose topics, the timeline report is updated with real-time information. Instructors can view a student's timeline detail by month, week, or by all progress.

**How to Find It:** Select a student | Select **Reports** | Select **Timeline**

- **O** The orange marker depicts the student's progress today, and displays how many topics the student has left to reach the next goal on the timeline.
- **O** The timeline is intended to show information at a macro level. Instructors can select on points and icons on the graph to access information and see what the student is working towards next.
- **O** The area below the timeline shows assignments created by the instructor. It graphically displays when assignments start and end. Instructors can select the assignment name to view details. When there are multiple assignments available to take, assignments are stacked and prioritized by due dates.

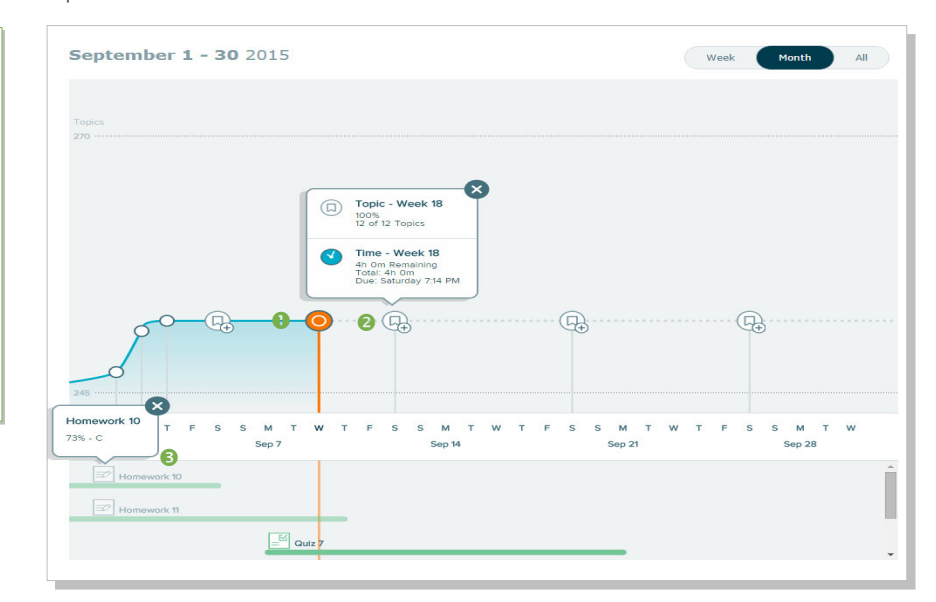

# ALEKS INSTITUTION-LEVEL FEATURES

This section is written for ALEKS institution-level administrators. In addition to all the features available to instructors, institution-level administrators have access to the features described below.

The distinction between instructor and administrator accounts are the additional tabs and tools available for administrators. ALEKS institution-level administrators have access to four levels of hierarchy: institution, instructor, class, and student.

*Note: The institution level contains institution-related menus and the institution's dashboard. It is accessible after selecting the Home icon*

Institution-level administrators begin with the INSTRUCTOR tab on the far left.

They make selections in the succeeding tabs until the desired level is reached. To move between levels, they simply need to Select on the tab they want to make active again.

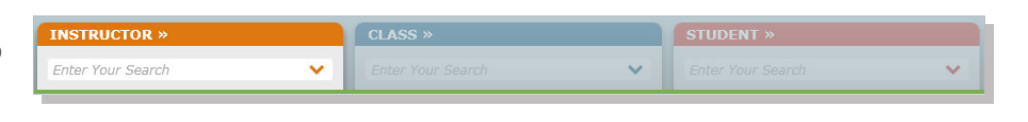

# **INDICATIONS IN THE INSTRUCTOR AND CLASS TABS**

Below are some indications displayed in the INSTRUCTOR and CLASS drop-down menus that can be helpful to administrators.

# **Instructor Tab**

Administrators can distinguish each instructor's account type through the identification in the **INSTRUCTOR** drop-down menu.

All accounts are regular Instructor account types unless they include one of these labels:

- **(A)** = Administrator account type
- **(TA)** = Teaching Assistant account type

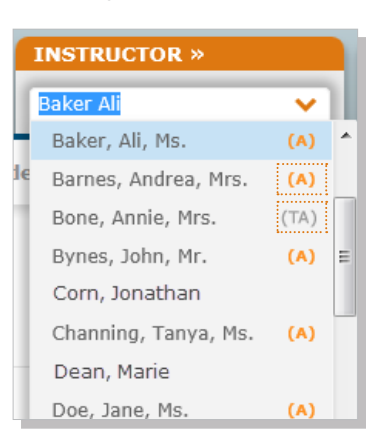

# **Class Tab**

The number of students in each class is indicated to the right of the class name. This indication is available to administrators and Instructors.

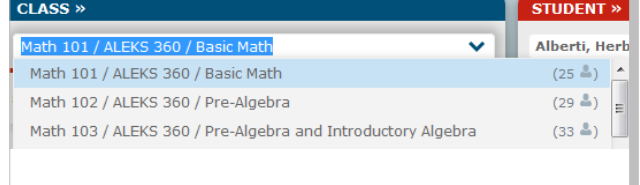

# **INSTITUTION SETTINGS**

Institution-level administrators can access institution level settings from the Institution Administration sub-navigation. Features from this menu allow administrators to perform actions such as update their institution's settings, create new instructor accounts, and manage all classes and instructors at the institution.

# **How to Find It:** Select **Institution Administration**

### **INSTITUTION ACCOUNT SUMMARY**

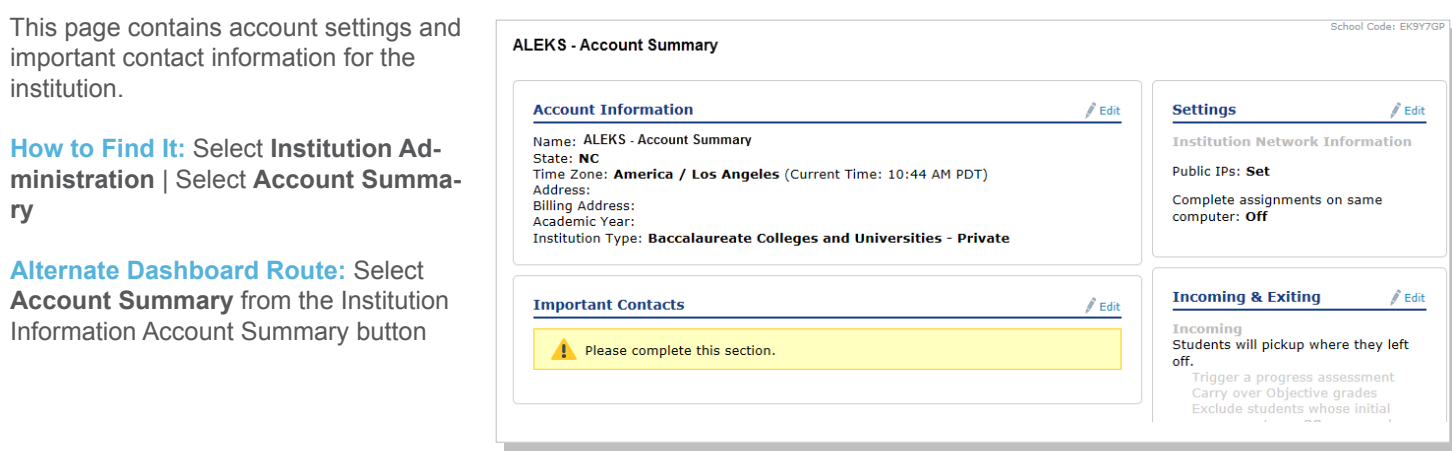

# **SCHEDULE DOMAIN UPGRADE**

This page contains the upgrade schedule for improved ALEKS Course Products.

**How to Find It: Select Institution** Administration | Select **Schedule Domain Upgrade**

#### Truman College - Schedule Domain Upgrade

ALEKS for Math Review for AP Calculus, ALEKS for Basic Math, ALEKS for Pre-Algebra and Introductory Algebra, ALEKS for Beginning and ALEKS for Math Review tor AP Calculus, ALEKS for Basic Math, ALEKS for Celege Algebra and Introductory Algebra, ALEKS for Cliege Intermediate Algebra Combined, ALEKS for Business Math, ALEKS for College Algebra with Trigon assisting your students in achieving success.

All ALEKS accounts in your institution will be automatically upgraded to the new version according to the following schedule. This will not require any action on your part.

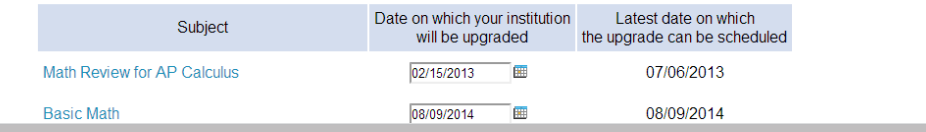

# **INSTRUCTOR ROSTER**

The instructor roster displays instructor information. The roster can be used to manage other instructors' account settings, including setting permission levels, viewing dashboards, sending messages, and archiving or deleting accounts. Many functions are streamlined on this page for updating and managing accounts efficiently.

In general, multiple instructor accounts can be updated through the **Instructor Roster**, and individual instructor accounts can be edited through each instructor's **Account Settings** from their **Account Summary**. Examples are shown below.

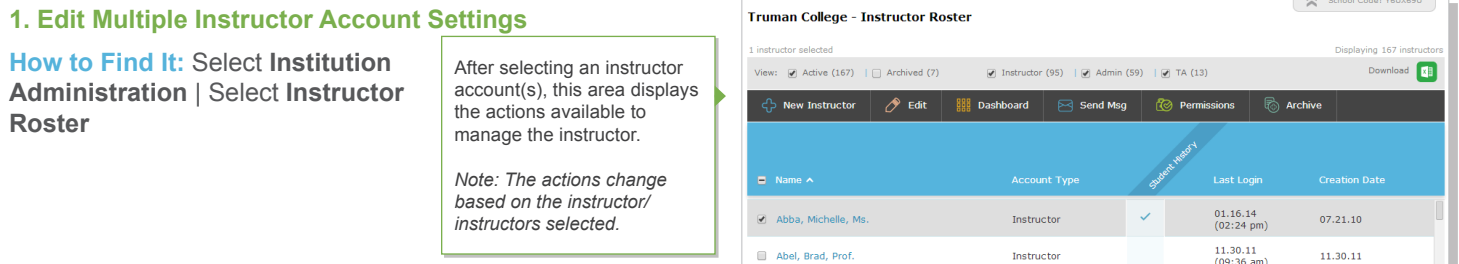

# **2. Edit Individual Instructor Account Settings**

**How to Find It:** Select an instructor | Select **Instructor Administration** | Select **Account Summary** | Select **Edit** by Account Information

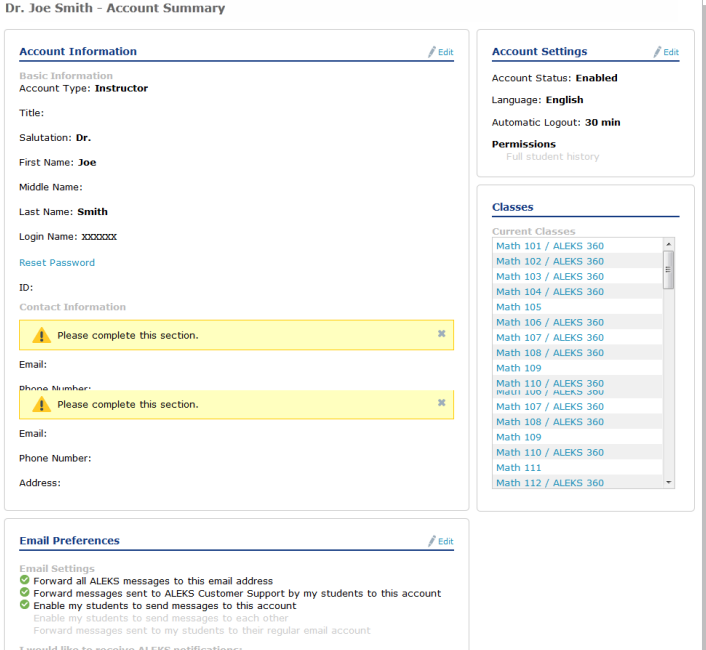

### **NEW INSTRUCTOR**

New administrator, instructor, or teaching assistant accounts can be created through this feature.

**How to Find It:** Select **Institution Administration** | Select **New Instructor**

**Alternate Sub-Navigation Route:** Select an instructor | Select **Instructor Administration** | Select **New Instructor**

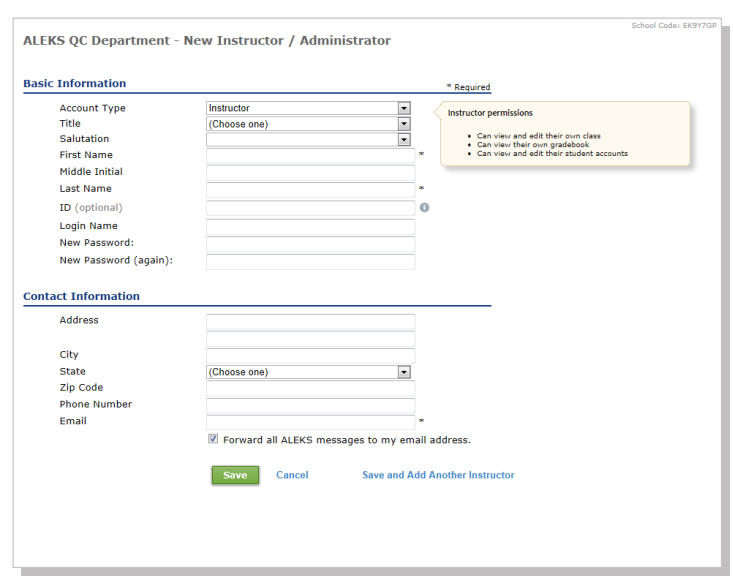

# **STUDENT HISTORY**

This is the same feature available to instructors as described in the Reports (Pre-Built and Custom) section for instructors. Administrators can see the full history by default (instructors cannot unless they have been given permission).

# **ADMINISTRATIVE REPORTS (PRE-BUILT AND CUSTOM)**

Administrators can view standard ALEKS reports or create their own custom reports at the institution level.

# **How to Find It:** Select **Reports**

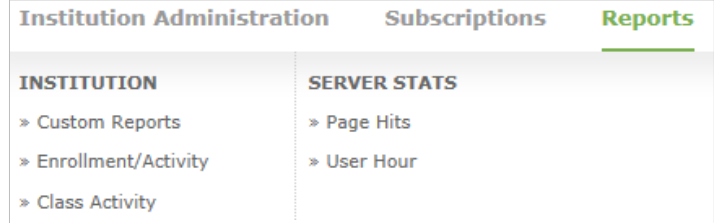

# **ALEKS Pre-Built Reports**

There are a variety of reports available to administrators. These reports will help monitor the institution's progress in terms of student and class performance across classes.

**How to Find It:**Select **Reports** | Select a report

# **Custom Reports**

This feature is a powerful tool that can help administrators gather important metrics to show how institutions, instructors, and classes are performing in comparison to each other.

**How to Find It:** Make a selection in each tab until the level of the desired report is reached | Select **Reports** | Select **Custom Reports**

This is the same feature available to instructors as described in the **Custom Reports** section for instructors. However, administrators can also create reports at the institution and instructor levels.

# **MASTER TEMPLATE**

A Master Template is a collection of class settings that can be created once and applied to multiple classes linked to the Master Template to create uniformity and consistency for a class across instructors.

In the Instructor Module, administrators can create a Master Template, add assignments, and update any number of linked classes based on the Master Template. Administrators have the ability to define class content, settings, and assignments at any time while using a Master Template.

Once linked classes are created based on the Master Template and assigned to instructors, the Master Template settings will apply to all linked classes. Instructors teaching the linked classes can edit anything in their individual class settings and assignments, including adding their own assignments.

*Note: Administrators will have the option to create new Master Templates to be used in the New Student Module or the Classic Student Module. When creating a new Master Template, the administrator will see a popup after selecting a course product. By default, supported course products will automatically be created in the New Student Module, unless the administrator selects the Classic Student Module checkbox. Unsupported course products will automatically be created in the Classic Student Module. If the administrator is using an unsupported course product, a message will inform the administrator that the course product is only supported in the Classic Student Module. Linked classes must use the same version of the Student Module as the Master Template.* 

# **How to Find It:** Select **Master Templates |** Select **New Master Template**

Below is an example of the Master Template introduction page that explains how the feature works.

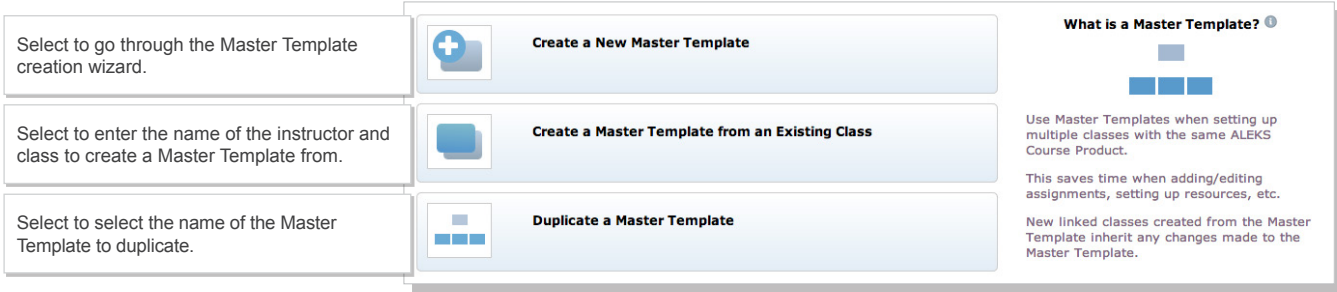

# **MASTER TEMPLATES LIST**

The Master Templates list displays all Master

Templates at the institution. Administrators can link classes to Master Templates by Selecting on a Master Template name and creating linked classes from the Class Summary. They can also view Master Template reports or create Custom Reports from this page.

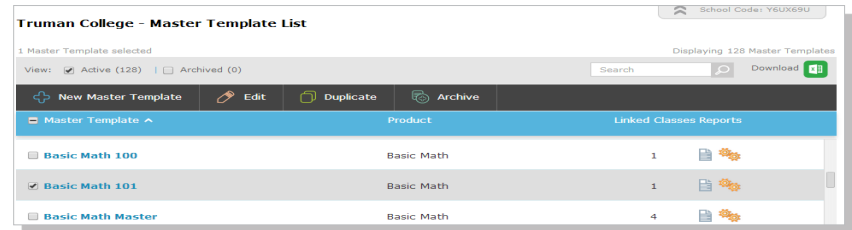

# **CLASSES TO BE ASSIGNED**

If the name of the instructor is unknown when a linked class is created, administrators can select **Instructor to be announced (TBA)**. Once the instructor's name is known, administrators can update the Instructor field.

# **How to Find It:** Select **Master Templates** | Select **Classes to be Assigned**

Administrators can select on the name of the Master Template to update the instructor field on the Class Summary.

# **CLASS ACTIVITY**

Administrators can view the number of students who worked in ALEKS each month, and the average hours worked each week.

**How to Find It:** Select **Institution Administration** | Select **Class Activity**

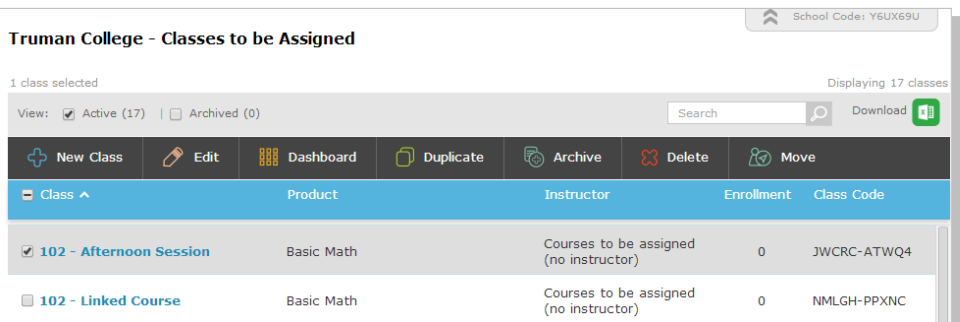

**ALEKS OC Department - Class Activity** View the number of students who worked in ALEKS or QuickTables each month, and the average hours worked per week. Choose a report: ALEKS v Generate Total April 4 Marit4 Feb 14 Jan 14 Dec 13 Nov 13  $\# \qquad \text{HW} \qquad \# \qquad \text{HW} \qquad \# \qquad \text{HW} \qquad \# \qquad \text{HW} \qquad \# \qquad \text{HW} \qquad \# \qquad \text{HW}$ ALEKS QC Department (++) 6869 348 0.1 107  $0.1$   $59$   $0.1$  $\overline{a7}$  $0.1$   $35$   $0.1$  $79$  $0.1$ Mr.  $(A)$  (1 class)  $\overline{2}$  $\mathcal{A}$ A (2 classes)  $\overline{a}$ n. Abidi (1 class Prof. Adams (1 class)  $\overline{\mathbf{3}}$ Ms. Adamson (3 classes  $0.0$ 

#### **STUDENT ROSTER**

The student roster displays student information. The roster can be used to manage all student accounts within the institution, including viewing their dashboards, sending messages, and moving and unenrolling students. Many functions are streamlined on this page for updating and managing accounts efficiently. The student roster contains student account home information. The default roster setting shows all active classes that students are currently enrolled in. For example, if students have more than one ALEKS class, their classes are grouped under the Class column.

# **How to find it:** Select **Institution Administration** | **Student Roster**

Here is an example of a student with active logins in Basic Math and PreCalculus.

Instructors can optionally check the Unenrolled or Expired filters to view classes that students have taken in the past.

Here is an example of a student with an expired account in Calculus and an active login in Basic Math—101.

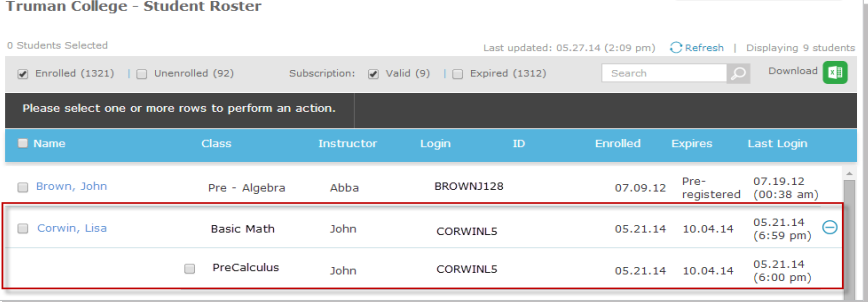

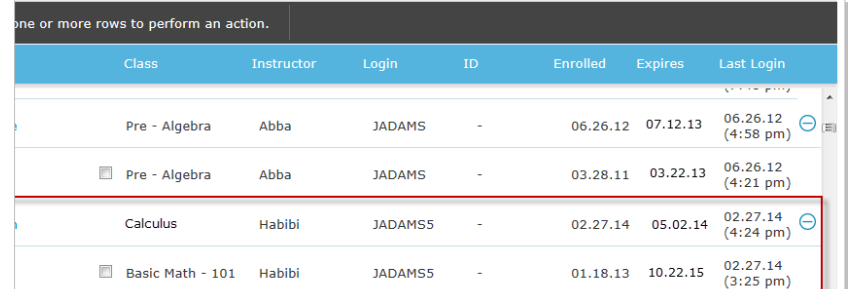

# **LEARNING MANAGEMENT SYSTEM (LMS) INTEGRATION**

Institutions can integrate their Learning Management System (LMS) with ALEKS using MH Campus or Learning Tools Interoperability (LTI). This will allow instructors and students to link from their LMS such as Blackboard, Desire2Learn, Moodle, etc. to ALEKS without having to remember separate login names and passwords for each system. It will also remove the need to share Class Codes by letting the LMS feed course information directly to ALEKS.

An institution can also integrate its LMS gradebook with the ALEKS Gradebook. This feature allows the passing of scores from the ALEKS Gradebook to a school's LMS gradebook so that instructors can synchronize the final score for each student in their ALEKS gradebook with their LMS gradebook.

Here is an example of where institution-level administrators can set up the LMS and gradebook integration with ALEKS.

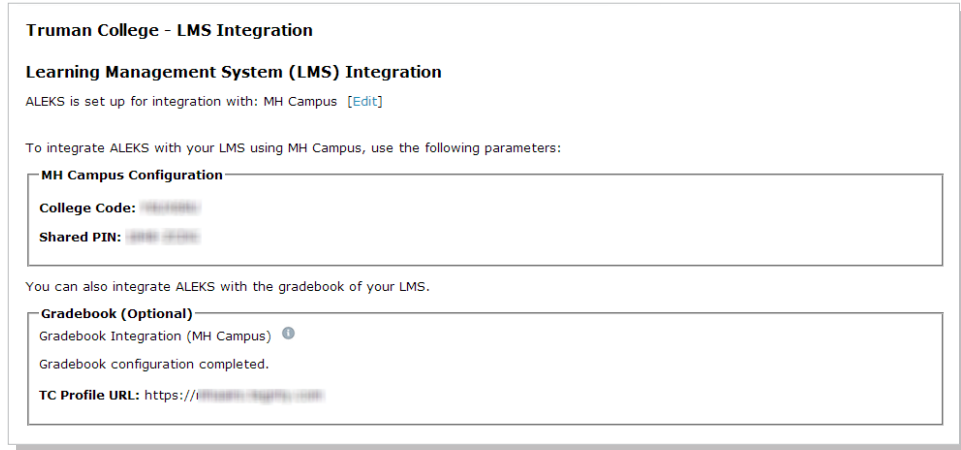

### **MH CAMPUS LMS GRADEBOOK INTEGRATION WITH THE ALEKS GRADEBOOK**

A school can integrate its Learning Management System (LMS) gradebook with the ALEKS Gradebook via MH Campus. MH Campus allows the passing of grades from the ALEKS Gradebook to a school's LMS gradebook. Enabling this feature will allow instructors to synchronize the grades for each student in their ALEKS gradebook with their LMS gradebook.

School administrators must first enable the LMS gradebook integration on the "Learning Management System (LMS) Integration" page in ALEKS.

After the gradebook integration is enabled by school administrators, instructors can configure their class gradebook in ALEKS for synchronization with their LMS. Once this step has been completed, grades (if any) will start syncing and will be kept automatically in sync.

Here is an example of a class Gradebook Setup:

Below is an example of an ALEKS Gradebook that has been synchronized with a school's LMS gradebook.

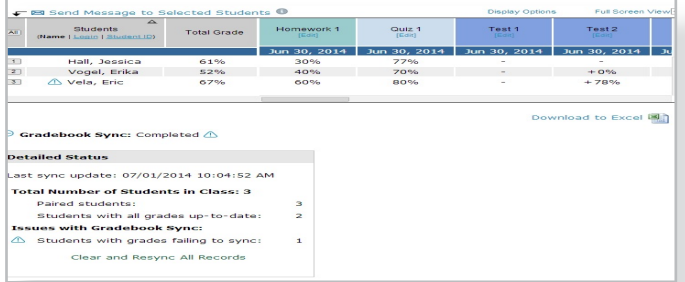

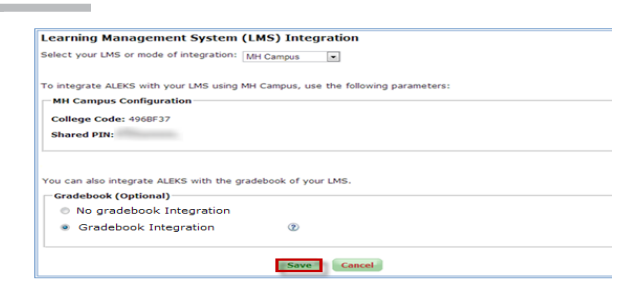

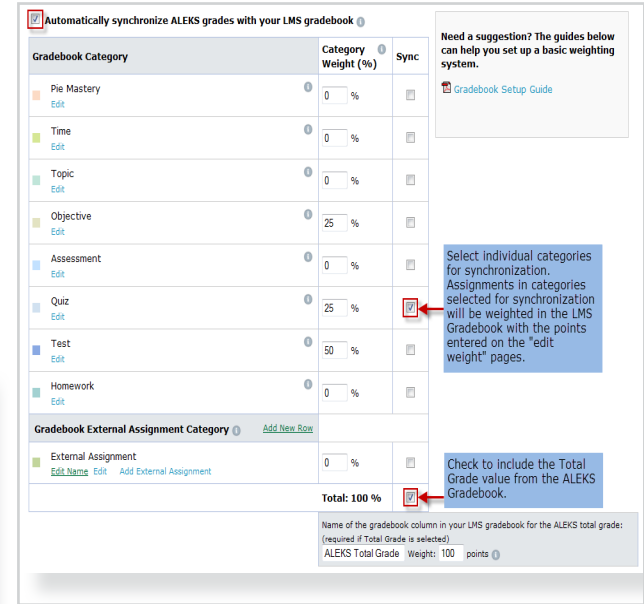

# MULTI-CAMPUS ADMINISTRATOR FEATURES

This section is written for ALEKS multi-campus administrators. In addition to all the features that are available to institution-level administrators, multi-campus administrators have access to the features described below.

Multi-campus administrators have five levels of hierarchy; district, institution, instructor, class, and student.

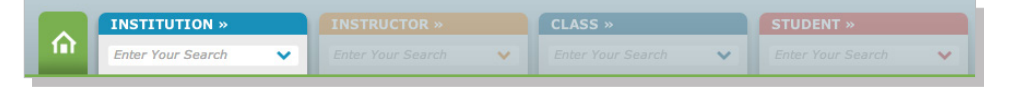

*Note: Note: The district level contains district-level menus and the district's dashboard. It is accessible after selecting the Home icon.*

Multi-campus administrators begin with the **INSTITUTION** tab on the far left.

They make selections in the succeeding tabs until the desired level is reached. To move between levels, they simply need to Select on the tab they want to make active again.

# **ACCOUNT SUMMARY**

This page contains account settings and important contact information for the institution.

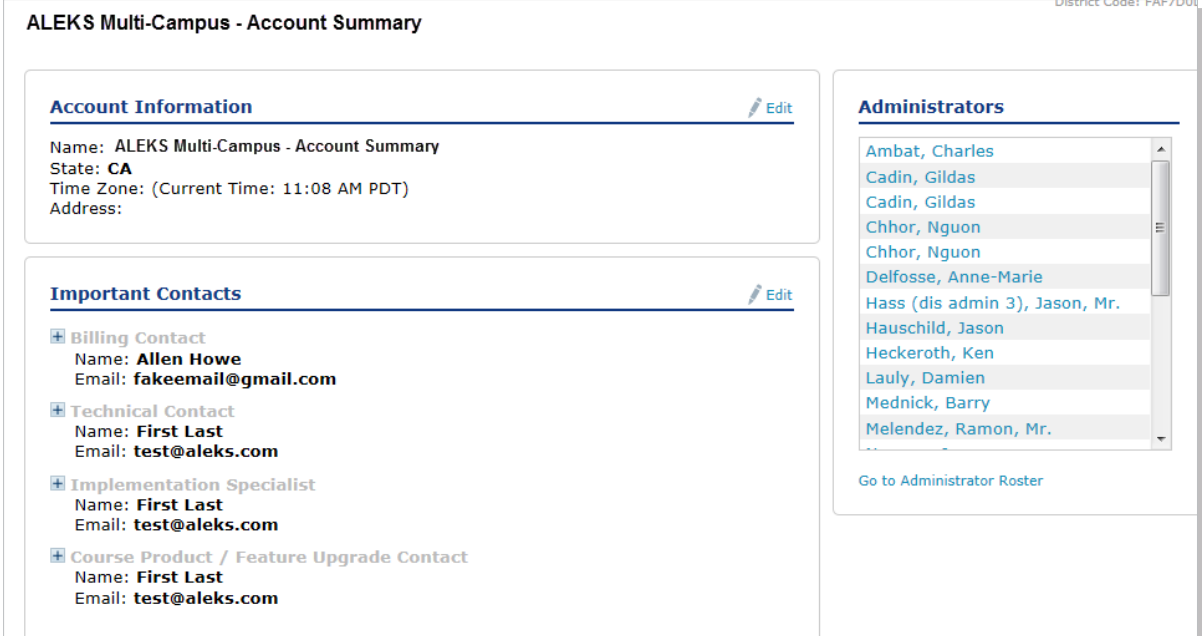

# **ADMINISTRATOR ROSTER**

account.

The administrator roster displays administrator information. This roster can be used to manage administrator accounts, including viewing their dashboards and sending messages. Many functions are streamlined on this page for updating and managing accounts efficiently.

**How to find it:** Select **Institution Administration** | **Administrator Roster**

District Code: FAF7D0D Here is an example ALEKS Multi-Campus - Administrator Roster of an administrator roster and the administrator selected Displaying 23 administrators actions available Download x View:  $\boxed{V}$  Active (23) |  $\boxed{ }$  Archived (1) after selecting an < New Administrator E Account Summary Send Msg **&** Archive Delete administrator's **Creation Date**  $\Box$  Name  $\land$ **Account Type** 10.04.13 **District Admin** Adams, Lynn 10.02.13  $(03:03~pm)$ 02.19.14 Chan, Dennis **District Admin** 02.19.14  $(06:33 am)$ 

New multi-campus administrator accounts can be created through this feature.

### **How to find it:** Select **Institution Administration** | Select **New Administrator**

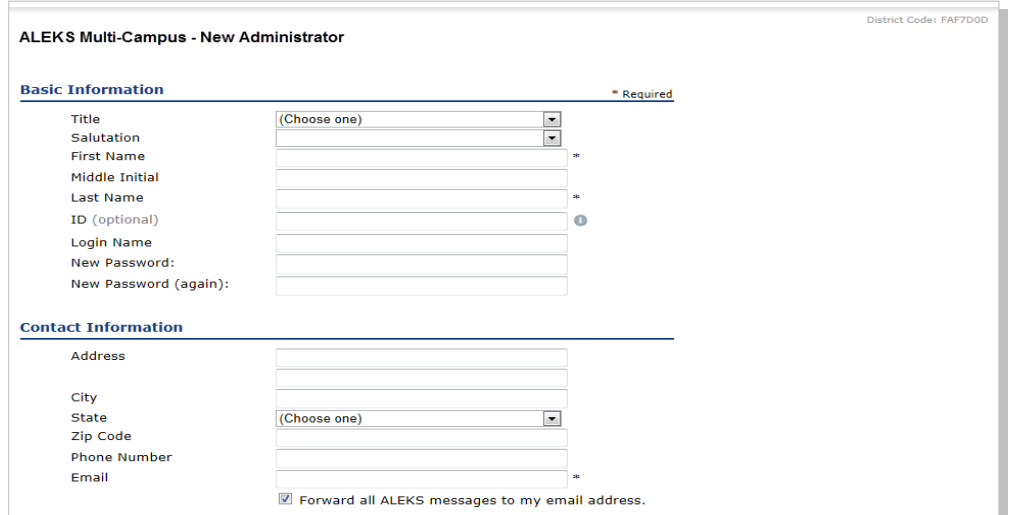

# **ARCHIVE ADMINISTRATORS**

Archiving can be used to simplify the Administrator Roster so that only current administrators appear in the roster.

*Note: Archived accounts can be accessed and un-archived at any time; archiving does not impact administrators' ability to access their accounts.* 

# **How to find it:** Select **Institution Administration** | Select **New Administrator Roster**

Administrators can archive any administrator account by doing the following:

- 1. Select the administrator to archive
- 2. Select the **Archive** button

#### **INSTITUTION STUDENT ROSTER**

The institution student roster can be used to manage many student accounts within the multi-campus, including viewing their dashboards, sending messages, and moving and unenrolling students. Many functions are streamlined on this page for updating and managing accounts effciently.

# **How to find it:** Select **Institution Administration** | Select **Student Roster**

Here is an example of a student roster and the actions available after selecting a student's account.

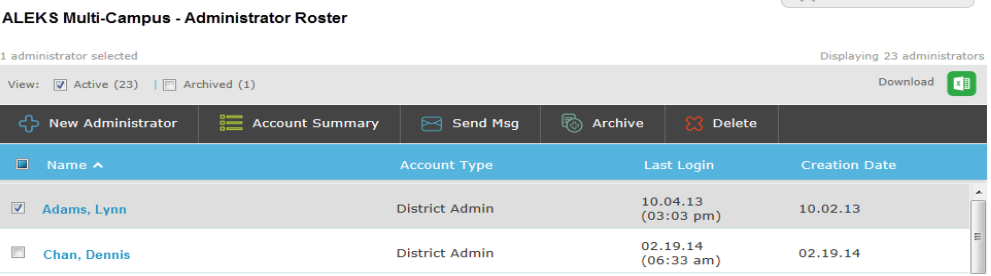

District Code: EAE7DOD

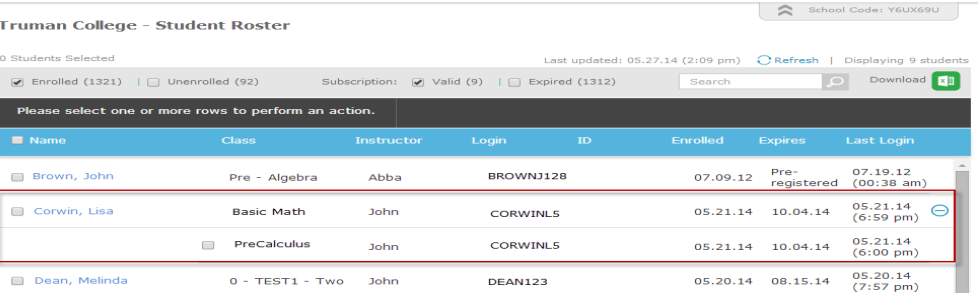

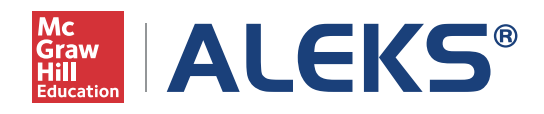

15460 Laguna Canyon Road Irvine, CA 92618 USA